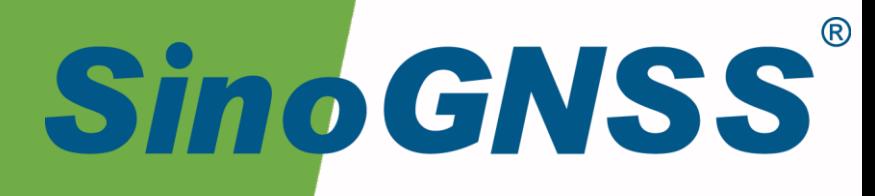

# **M900 GNSS 接收机**

# **使用手册**

M900 GNSS Receiver User Manual

CNT-RCV-UM003, Rev 1.1

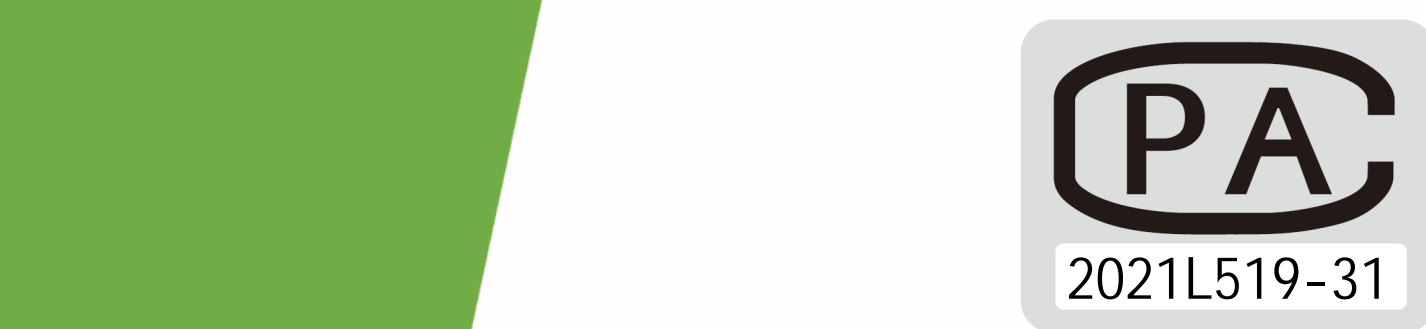

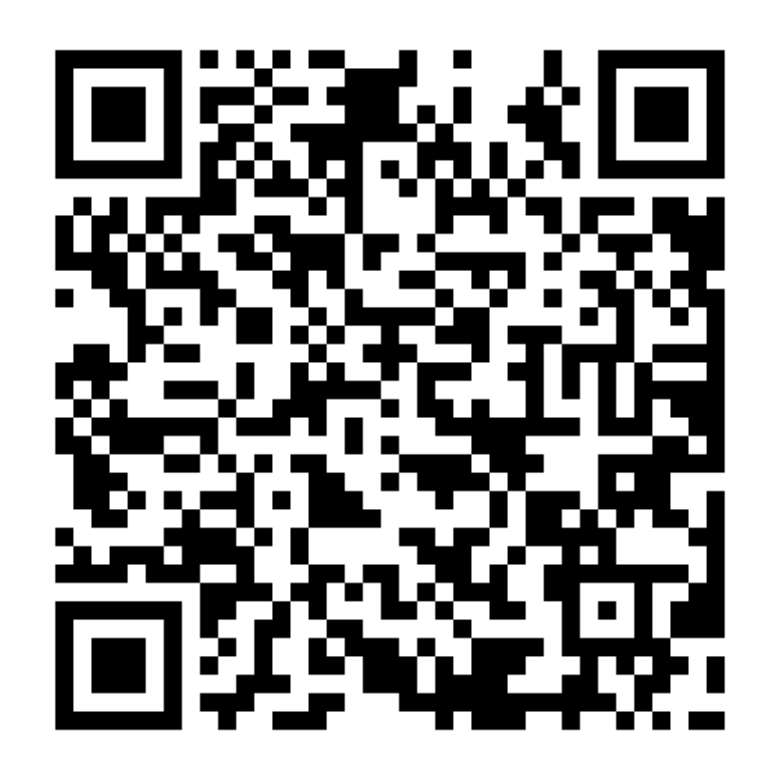

## 核准表

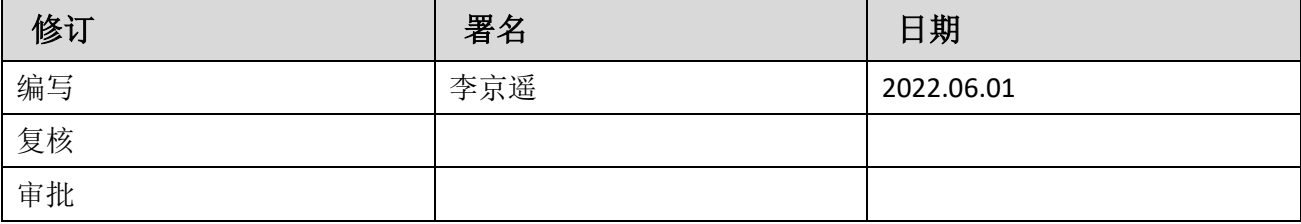

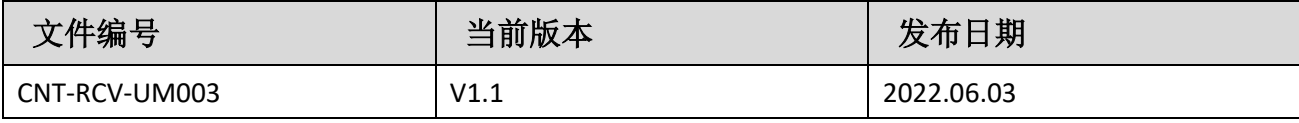

## 修订历史

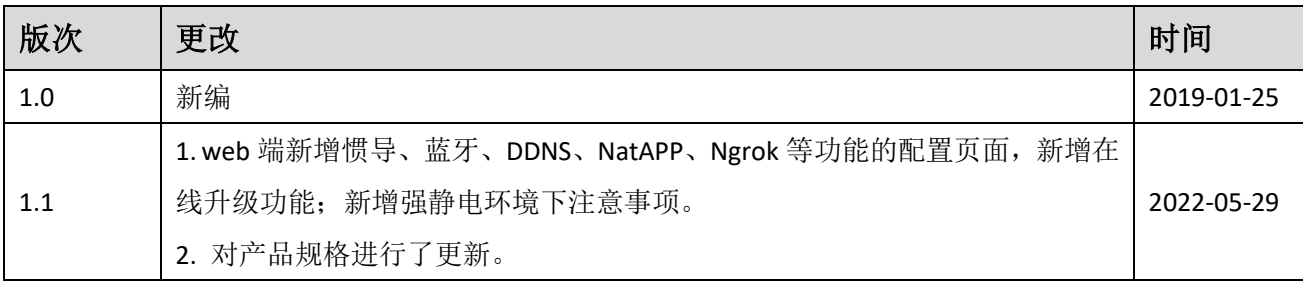

## 目录

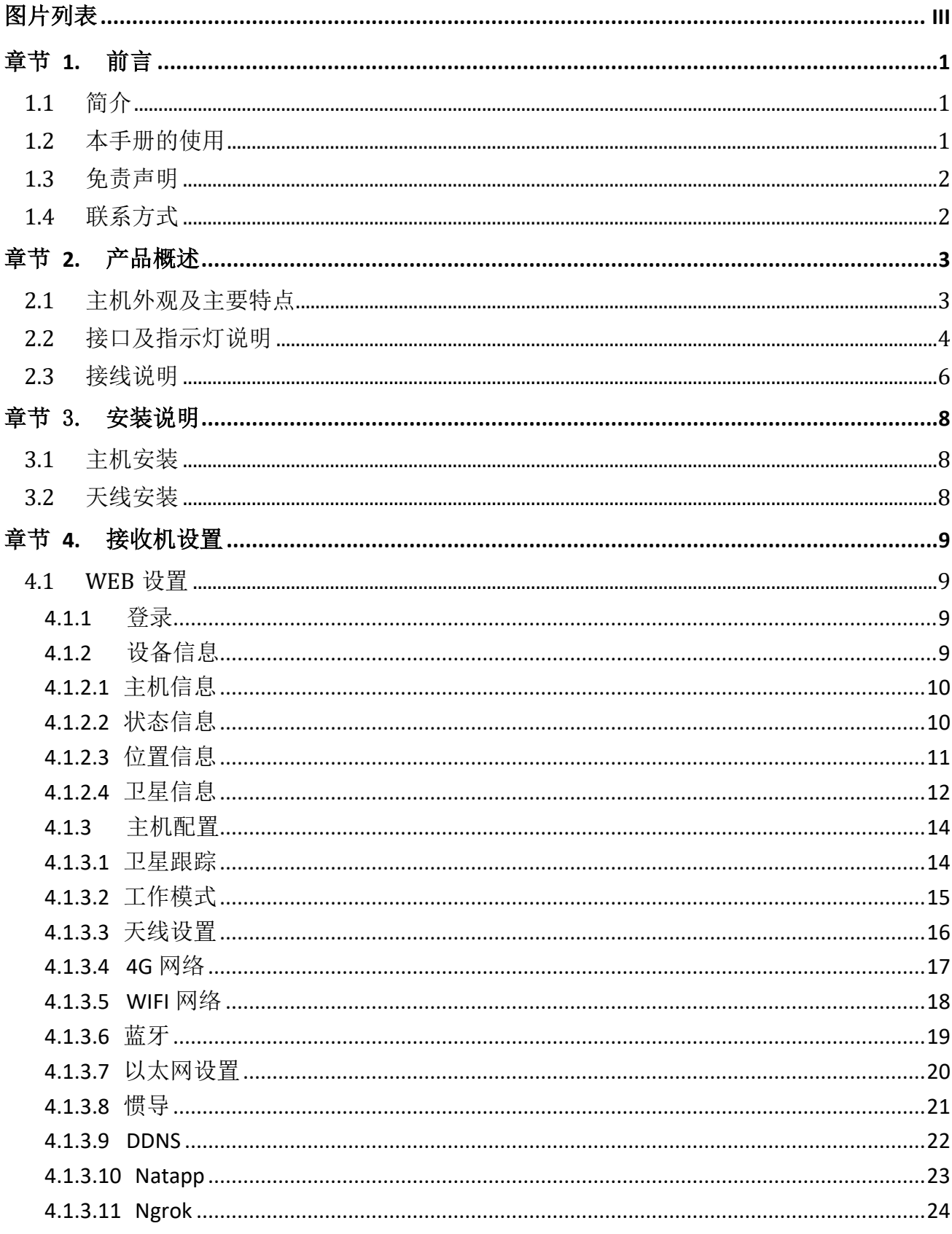

 $\mathbf I$ 

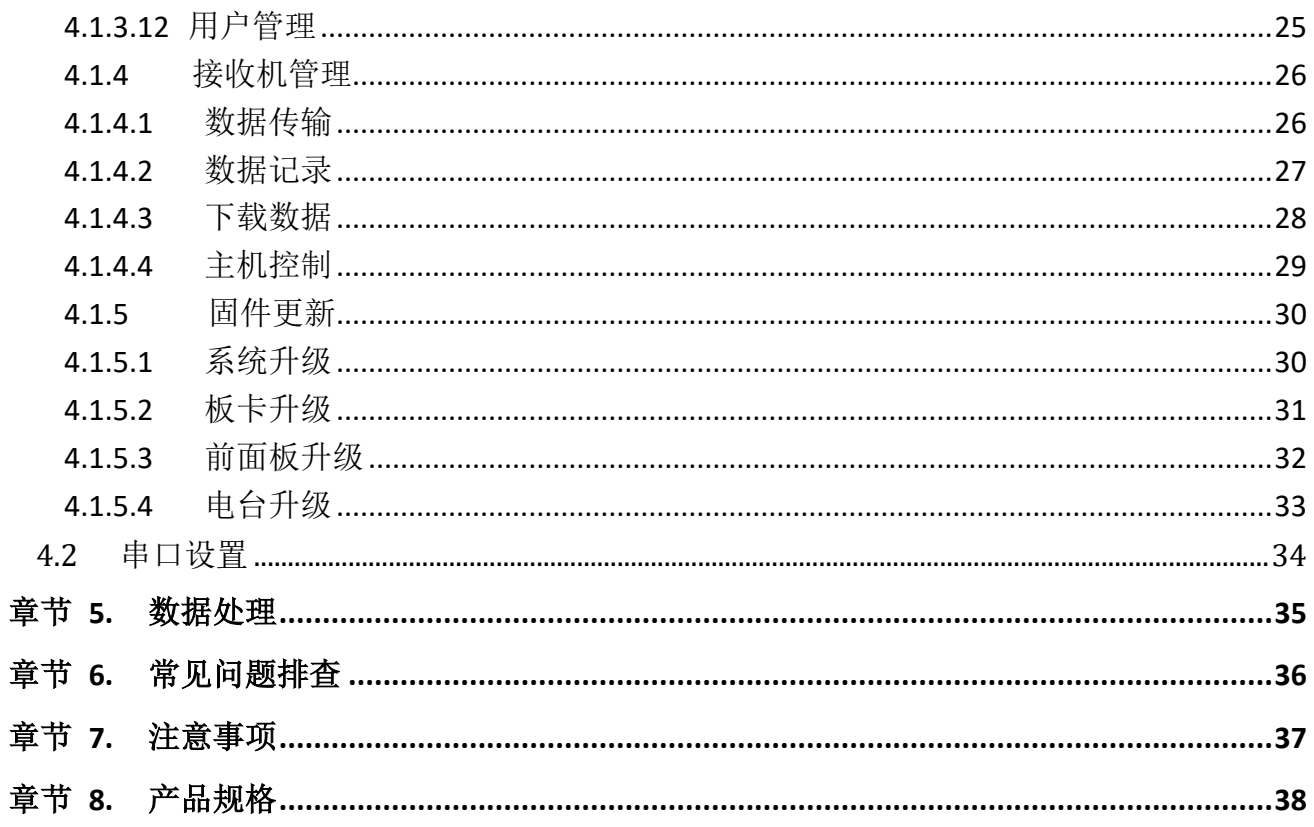

## <span id="page-7-0"></span>图片列表

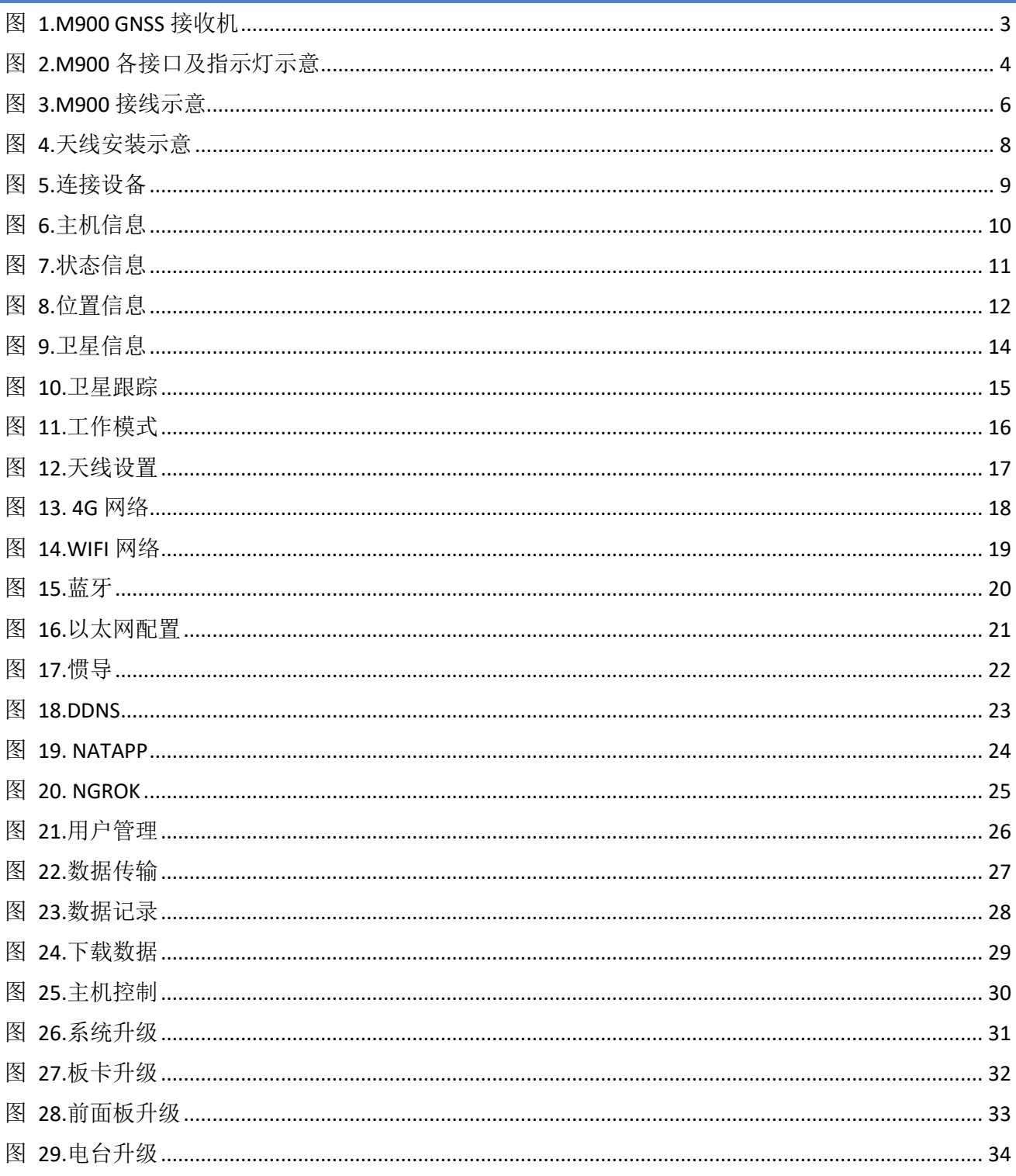

## <span id="page-8-0"></span>章节 **1.** 前言

本序言描述了本手册包含的主要内容并列出了该手册使用的规定和专业术语。

- 简介
- 本手册的使用
- 免责申明
- 联系方式

### <span id="page-8-1"></span>**1.1** 简介

欢迎使用司南 M900 GNSS 接收机用户手册,本手册主要描述了 M900 GNSS 接收机并为用 户的安装、使用提供操作指导。每个操作步骤和命令的详解都在本手册中进行了描述。

本手册中还包含关于产品硬件和司南软件的说明,有些参数通常需要从所使用设备的技术 参考手册中获取相关信息作为补充说明。

本手册默认您熟悉全球导航卫星系统(GNSS)的原理并熟悉用于描述它的术语,例如:RTK、 波特率、PJK 等等。

#### <span id="page-8-2"></span>**1.2** 本手册的使用

本手册的内容分四大部分,如下所示:

#### 章节 *2.* 产品概述

本节使用图表形式详细的介绍 M900 GNSS 接收机的接口和接线说明。在这一节您将了解 到 M900 各个接口的接线方式。

#### 章节 *3.*安装说明

本节描述了接收机使用的安装方式,包括主机和配件天线。

#### 章节 *4.*接收机设置

本节描述了接收机设置的两种方式:一. WEB 设置,二. 串口设置。您可选择适合于您的 方式配置接收机。

#### 章节 *5.*数据处理

您可使用我司 CRU、CS 软件来处理处理接收机数据,具体使用请从官网下载这两个软件 的使用说明书。

#### <span id="page-9-0"></span>**1.3** 免责声明

保修只适用于产品和手册未被修改和误用,产品和软件在正确安装、配置连接、维修、存 储和操作符合司南的相关操作人员手册规范文件的情况下和范围内。司南不对以下原因造成的 问题或性能问题负责:

与不是我司制造、提供或指定的硬件或软件产品、信息、数据、系统、接口或设备的组合 使用;

产品或软件在超过司南产品标准规格外的任何操作; 未经授权修改或使用本产品或软件的; 意外事故、闪电或其他放电、淡水或海水浸没或喷溅造成的损害; 消耗品的正常磨损(例如:线缆等配件)。

### <span id="page-9-1"></span>**1.4** 联系方式

用户在购买司南公司产品之日起,将长期享受上海司南卫星导航技术股份有限公司提供的 技术服务及升级政策。如遇到任何问题,请与我们联系,我们非常乐意帮助您解决问题。用户 还可以在本公司网站了解到司南公司软件的最新动态、下载有关产品的最新版本及相关技术资 料。

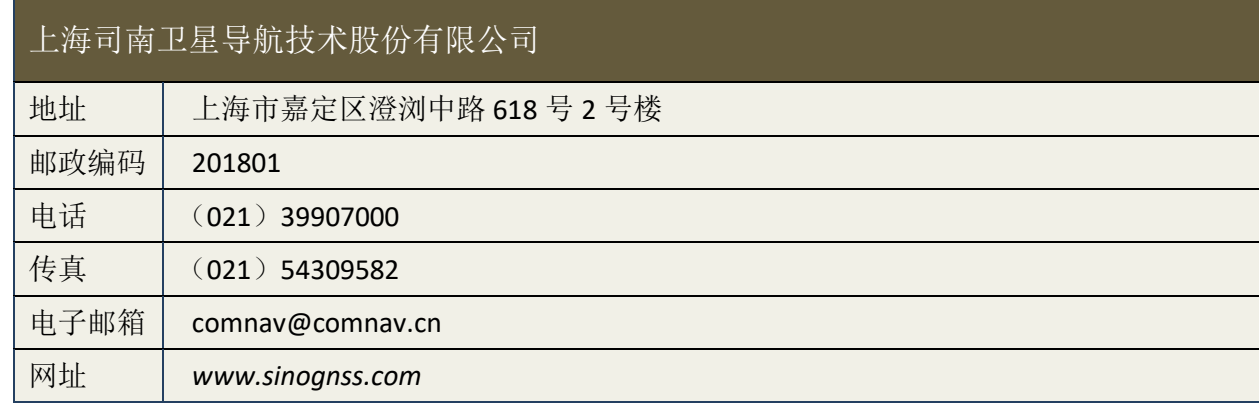

## <span id="page-10-0"></span>章节 **2.** 产品概述

司南 M900 GNSS 接收机是上海司南卫星导航技术股份有限公司针对监测及高精度车载定 位定向应用自主研发的新一代高精度 GNSS 接收机,支持包括北斗卫星导航系统在内的主流全 球卫星导航系统,可单机实现定位及定向功能,能够实时提供高精度高动态的位置、速度和姿 态等参数。内置 MEMS 惯导传感器, GNSS+IMU 融合运算技术, 能够轻松应对城市峡谷等复杂 的遮挡环境。全金属设计, IP68 防水防尘级别, 可应用于各种严苛环境。

应用领域:车载导航、智能交通、形变监测、精准农业等。

#### <span id="page-10-1"></span>**2.1** 主机外观及主要特点

M900 GNSS 接收机主机外观如下图所示:

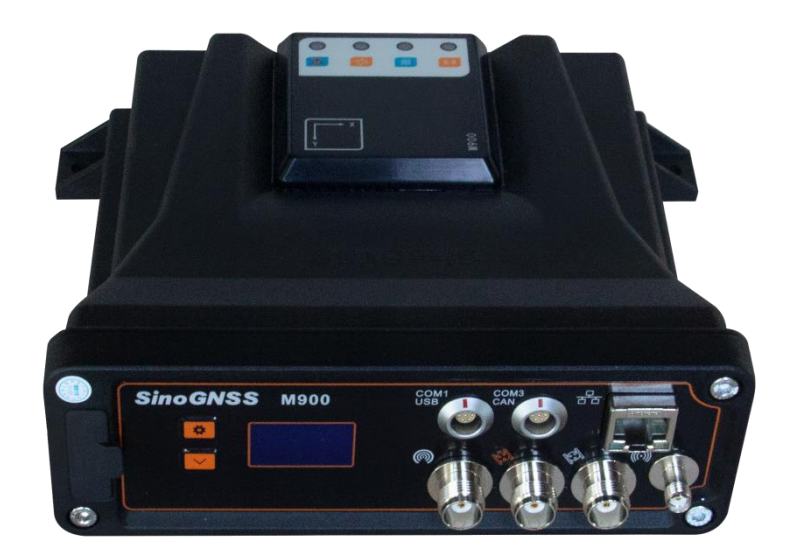

#### 图 **1.M900 GNSS** 接收机

#### <span id="page-10-2"></span>主要特点:

 支持全球主流卫星导航系统(北斗/GPS/GLONASS/GALILEO),可单机实现定位定向功 能;

- 无线通讯丰富,支持 4G、WIFI、电台等多种通讯;
- 专业抗震、防水防尘、防雷击设计,适应野外环境;
- **◆ GNSS+IMU** 融合解算技术, 轻松应对复杂遮挡环境。

## <span id="page-11-0"></span>**2.2** 接口及指示灯说明

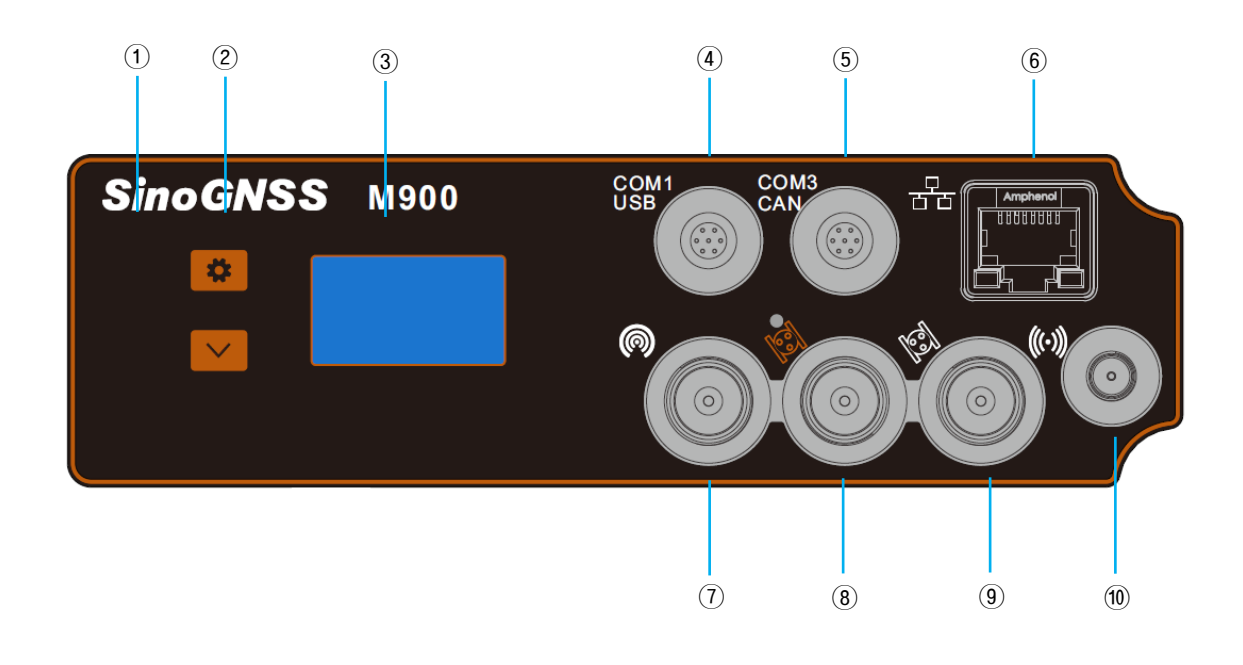

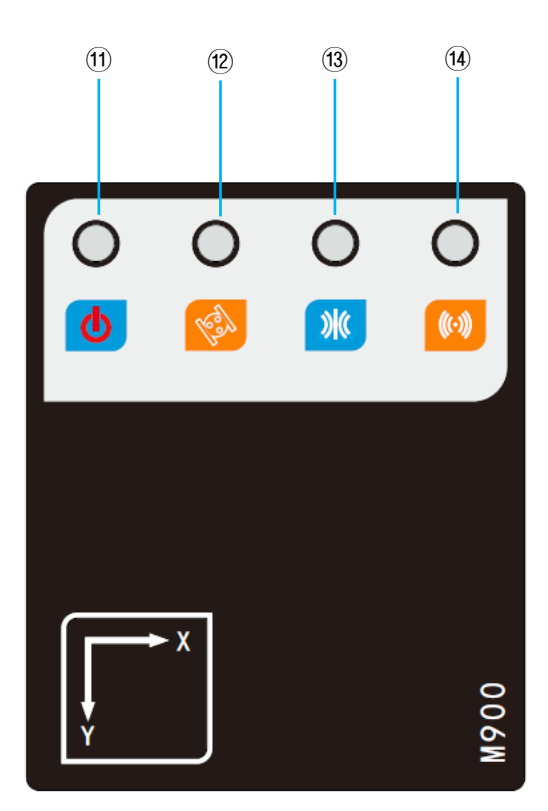

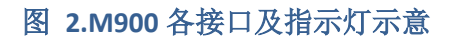

<span id="page-11-1"></span>1 SIM: Nano SIM 卡槽;

- ② **Setting**:接收机状态查询按钮;
- ③ **Display**:液晶显示屏;
- ④ **COM1/USB**:7 芯 LEMO 数据接口,包括电源、COM1、USB 接口;
- ⑤ **COM3/CAN**:7 芯 LEMO 数据接口,包括电源、COM3、CAN 接口;
- ⑥ **LAN**:100M 网口;
- ⑦ **Radio**:电台 TNC 接口;
- ⑧ **GNSS1**: 主站 GNSS 天线(定位)电缆 TNC 接口;
- ⑨ **GNSS2**:从站 GNSS 天线(定向)电缆 TNC 接口;
- ⑩ **4G**:4G 天线 SMA 接口;
- $\overline{u}$   $\overline{u}$  · 电源指示灯, 长亮表示已经通电, 不亮表示未通电;
- (12) 3: 主站卫星指示灯, 隔 5 秒连闪几次, 表示有几颗卫星;
- (3)  $\mathcal{W}$ : 差分灯, 黄灯闪烁表示接收/上传差分数据;
- (4) (\*): 4G 数据链指示灯, 蓝灯常亮表示 4G 通讯中。

#### <span id="page-13-0"></span>**2.3** 接线说明

本节介绍了产品使用的连接方式,每个配件与主机的连接如下图所示:

主/从天线分别通过线缆与接收机的两个 TNC 射频端旋转连接。通过 M900 数据线和网线 给接收机供电和与其他设备数据通讯。

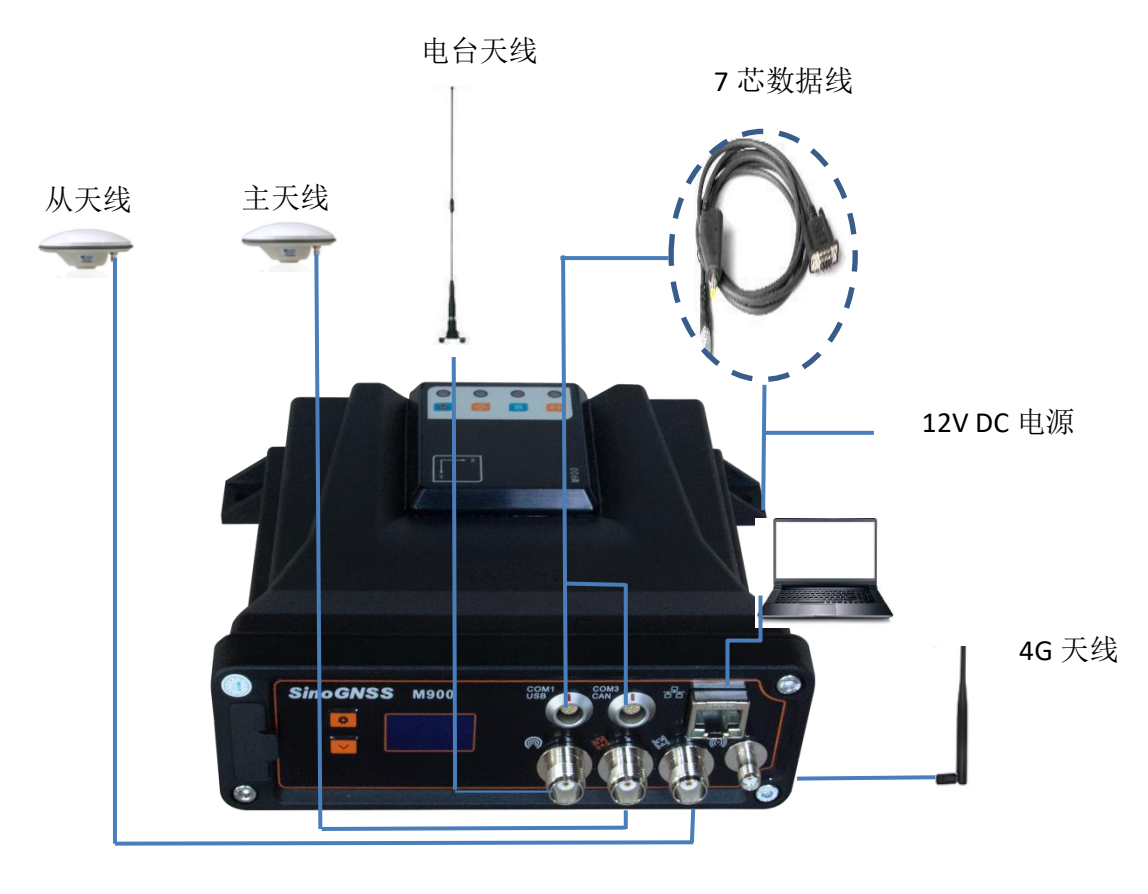

图 **3.M900** 接线示意

<span id="page-13-1"></span>M900 接收机与各配件连接说明如下:

1. 安装卫星天线:将主卫星天线(定位)固定好后,线缆的 TNC 公头与接收机卫星天 线接口 GNSS1 的 TNC 母座旋转拧紧; 将从卫星天线(定向)固定好后,线缆的 TNC 公头与接收机卫星天线接口 GNSS2 的 TNC 母座旋转拧紧。

注意:当设备使用在海上及船舱等静电较强环境时,推荐在接收机 **GNSS1**、**GNSS2** 卫 星天线接口处安装浪涌保护器,具体请联系技术人员。

2. 安装电台天线: 将电台天线固定到合适位置后, 将线缆的 TNC 公头与接收机电台 TNC 母座接口旋转拧紧。

- 3. 安装 4G 天线: 将 4G 天线线缆的 SMA 公头与接收机 4GSMA 母座接口旋转拧紧。
- 4. 连接 7 芯数据线: 将数据线 7 芯 LEMO 公头接口上的红点处与接收机 LEMO 母座接口 处的红点对齐,插入即可。
- 5. 连接电源: 7 芯数据线与接收机连接后, 将数据线上的电源 DC 圆头接口与外接电源 或蓄电池连接,接收机上电自启。(注意外接电源电压需为 DC 9V~36V)
- 6. 连接电脑或者集成器:
	- ① 网口连接:将网线的两端分别与接收机网口和电脑或集成器网口相连,设置电脑 IP 与接收机 IP 在同一网段;
	- ② 串口连接:7 芯数据线与接收机连接后,将数据线上的 COM 串口 DB9 母座接口 与电脑或集成器的串口 DB9 公头连接;
	- ③ USB 连接:将数据线的 USB 口与电脑相连,可以访问接收机的存储空间;
	- ④ CAN 口连接:将数据线的 CAN 口的 DB9 母座与集成器的 CAN 口相连接。

## <span id="page-15-0"></span>章节 3.安装说明

M900 GNSS 接收机安装前请仔细阅读该节的安装说明,以免影响定位结果。

#### <span id="page-15-1"></span>**3.1** 主机安装

您可以通过 M900 接收机机身上的 4 个安装角安装固定在载体上,安装孔的大小为φ 6.5mm。

注意:当您需要使用惯导功能时,请注意接收机的安装,设备安装需要与载体相对水平, 设备安装方向不同,惯导设置不同,相对应的设置方法详见 4.1.3.8 节。

### <span id="page-15-2"></span>**3.2** 天线安装

当您需要使用定向功能时,需要您安装两个天线(主、从天线)在载体上并连接接收机, 卫星天线对空且载体对天线无遮挡。请尽量保持前后两天线连线与载体行驶方向平行,主天线 连接 M900 GNSS1 口, 用于定位; 从天线连接 M900 GNSS2 口, 用于定向。

<span id="page-15-3"></span>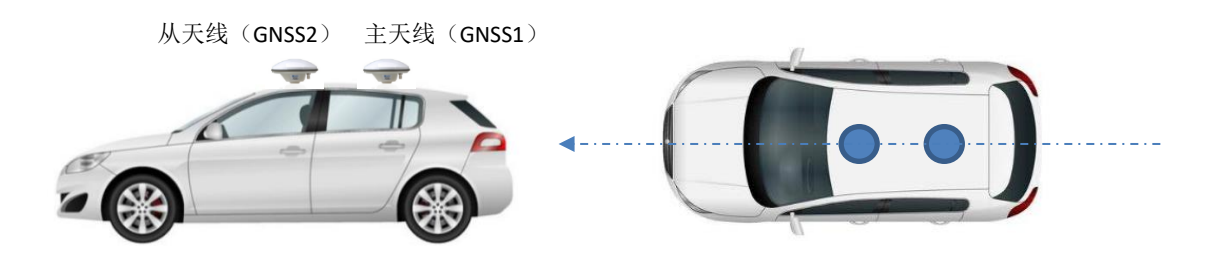

图 **4.**天线安装示意

## <span id="page-16-0"></span>章节 **4.** 接收机设置

M900 GNSS 接收机可通过两种方式配置:①WEB 设置,②串口设置。请根据使用环境及 方式选择适合您的配置方式。

## <span id="page-16-1"></span>**4.1 WEB** 设置

M900 支持 WEB 设置接收机。

#### <span id="page-16-2"></span>**4.1.1** 登录

M900 GNSS 接收机通电网线接入电脑后,可先通过接收机控制面板查看接收机 IP 地址等 信息,然后打开浏览器进入网页设置界面。默认用户名: admin, 密码: admin。接收机出厂 默认 web 访问 IP 为: 192.168.1.112。

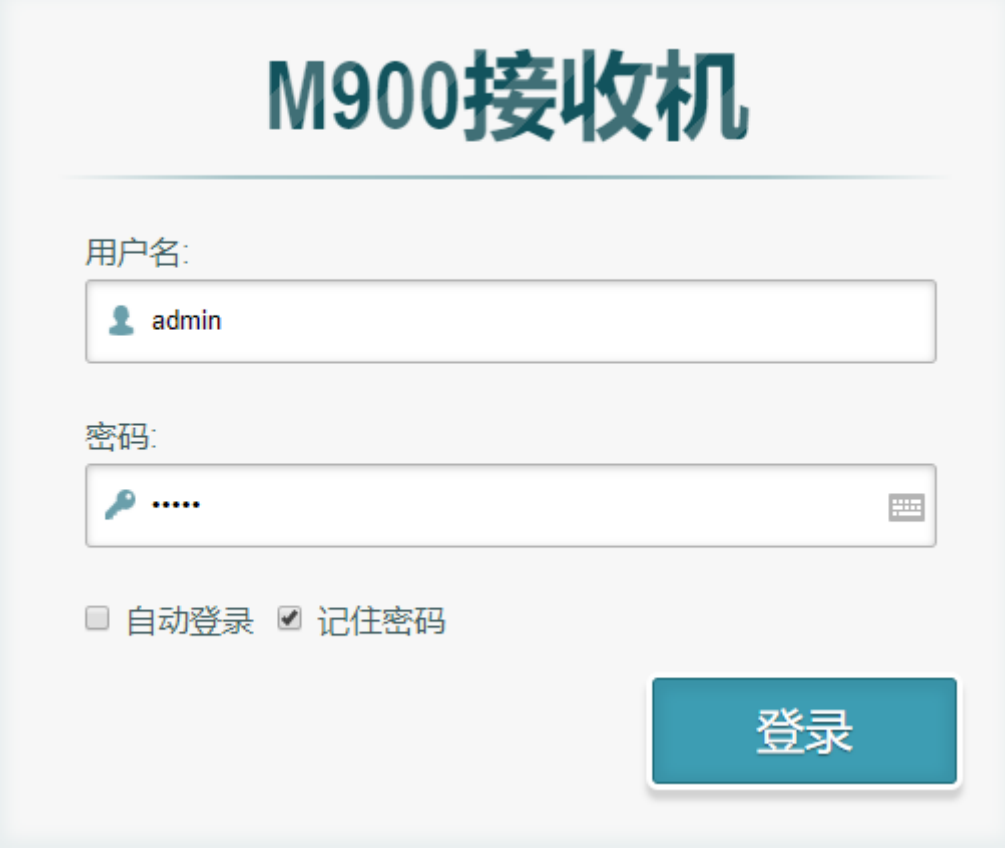

#### 图 **5.**连接设备

#### <span id="page-16-4"></span><span id="page-16-3"></span>**4.1.2** 设备信息

#### <span id="page-17-0"></span>**4.1.2.1** 主机信息

您可以在该栏查看主机型号及版本状态:

- ⚫ 常规信息:包含接收机型号、SN 号等;
- ⚫ 版本信息:包含接收机硬件版本、固件版本、WEB 版本等信息。

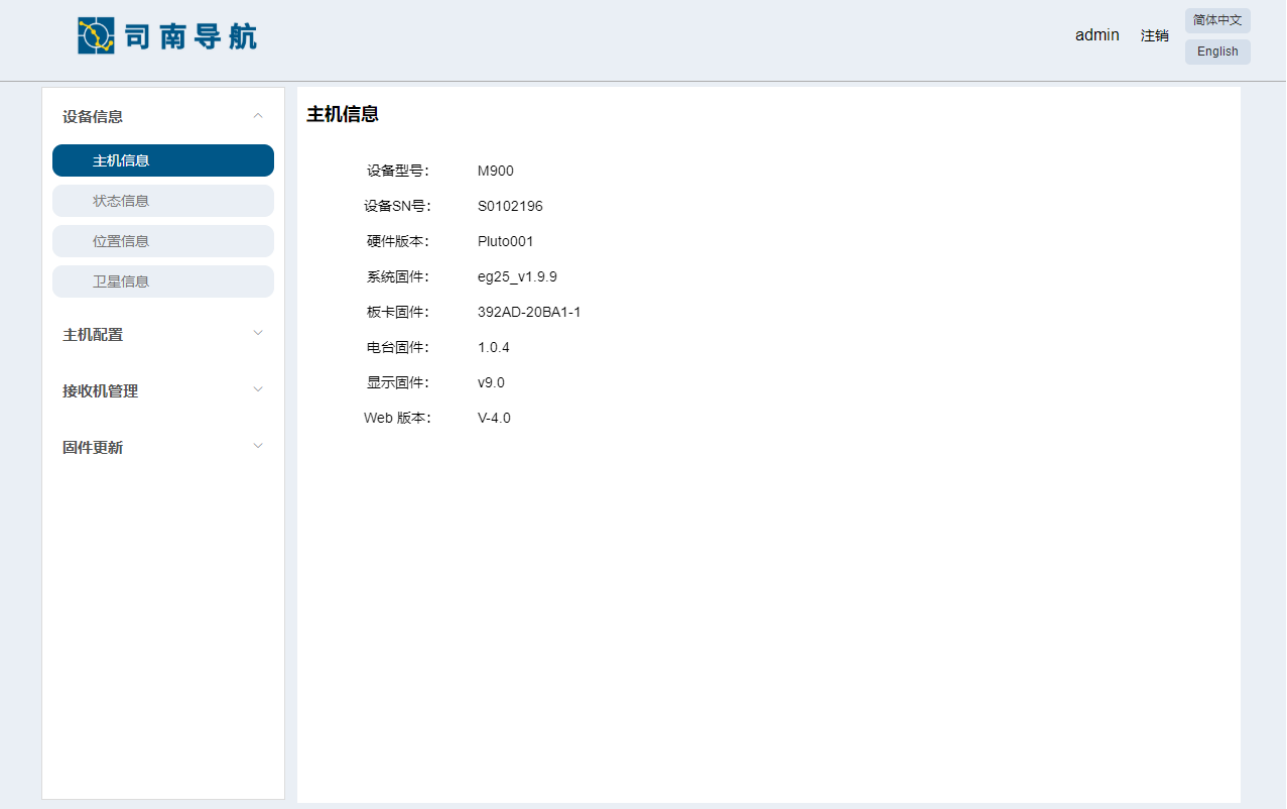

#### 图 **6.**主机信息

#### <span id="page-17-2"></span><span id="page-17-1"></span>**4.1.2.2** 状态信息

#### 设备状态

- ⚫ 工作模式:接收机工作模式信息,基准站或移动站;
- ⚫ 数据链:数据链路工作模式(电台);
- ⚫ 存储信息:存储卡容量、使用量等信息;
- 蓝牙、Wifi、4G 等连接状态信息。

#### 数据链状态

⚫ 电台信息:点击后可获取电台频率、协议、模式等信息。

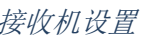

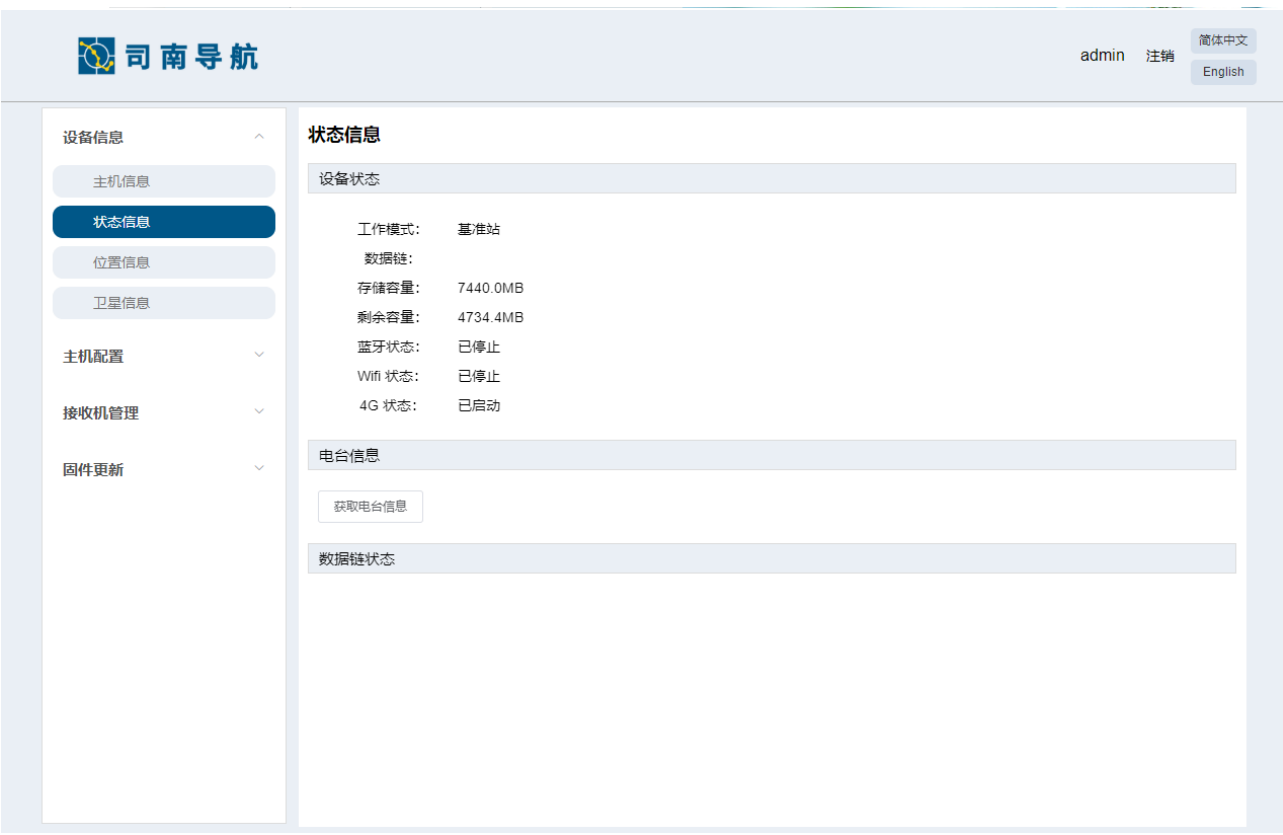

#### 图 **7.**状态信息

#### <span id="page-18-1"></span><span id="page-18-0"></span>**4.1.2.3** 位置信息

- ⚫ 包含接收机纬度、经度、高度、基站及解算状态等信息;
- ⚫ 卫星跟踪信息:接收机当前跟踪到的卫星信息;
- ⚫ 可用卫星信息:接收机可用的卫星的信息;
- 时钟及 DOP 信息: 包含接收机时钟及 DOP 值的信息。

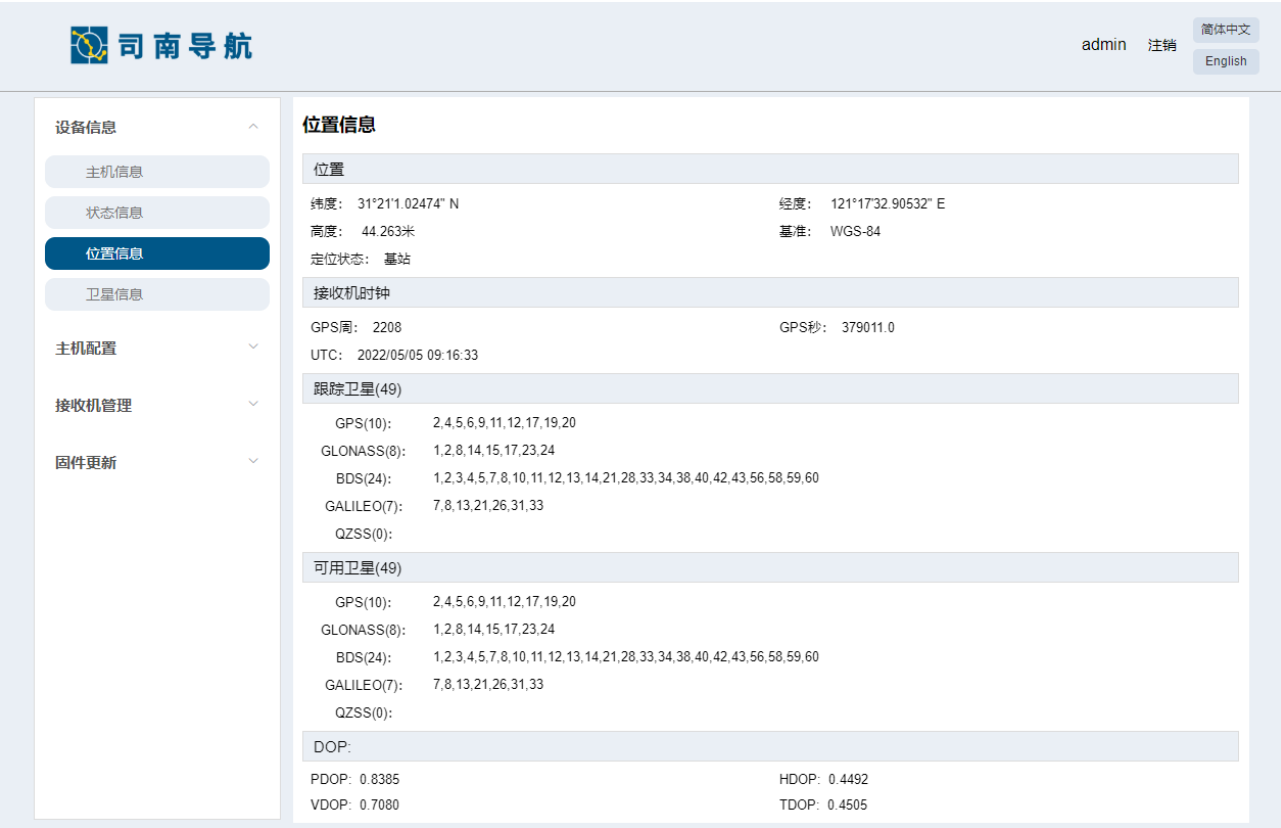

#### 图 **8.**位置信息

#### <span id="page-19-1"></span><span id="page-19-0"></span>**4.1.2.4** 卫星信息

- ⚫ 跟踪信息表(卫星高度、方向、信噪比)
- ⚫ 跟踪信息图
- 跟踪信息天空图

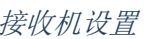

简体中文

English

admin 注销

心司南导航

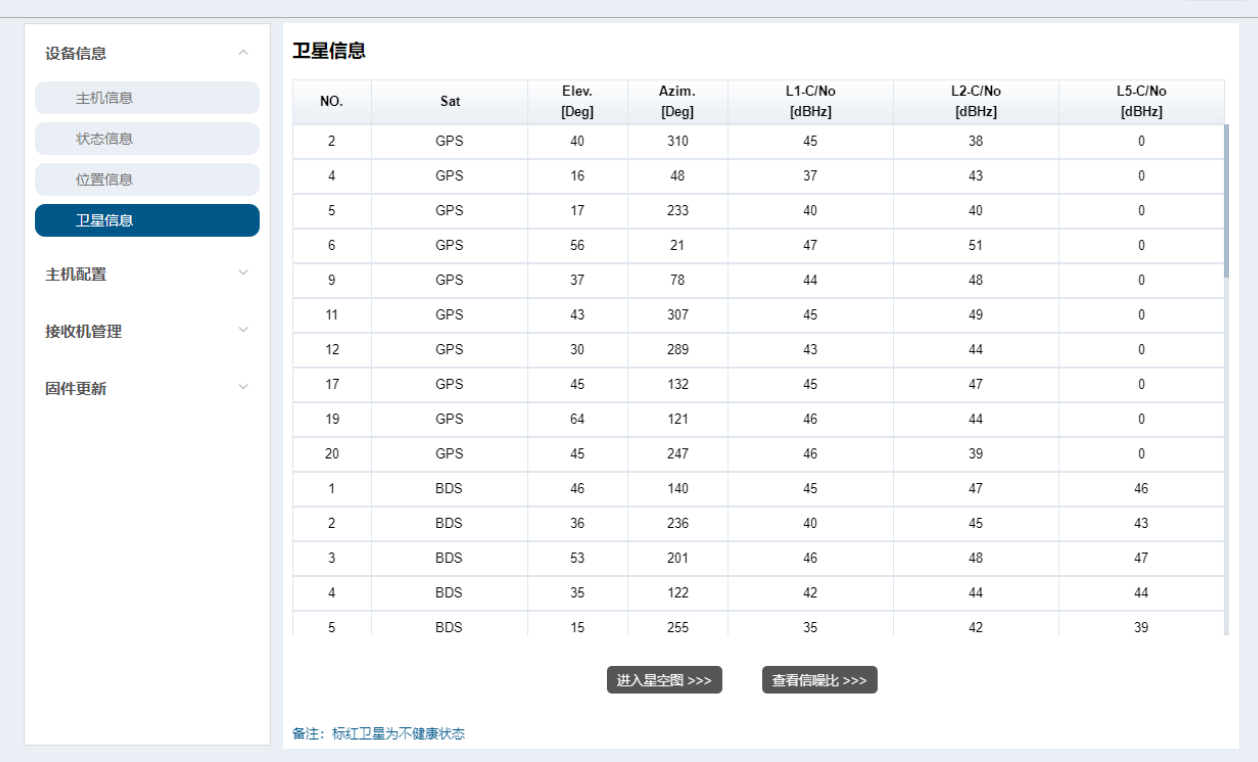

## 心司南导航

简体中文 admin 注销 English

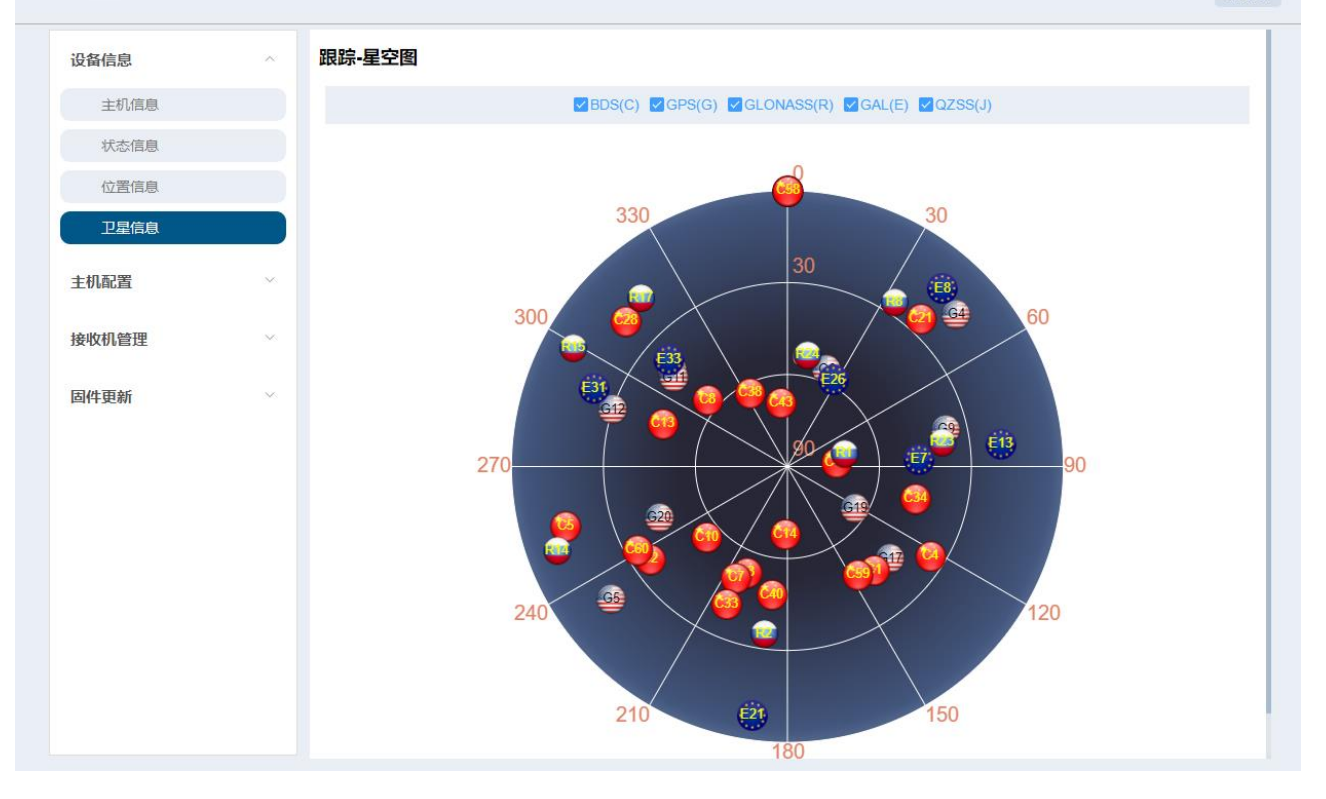

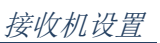

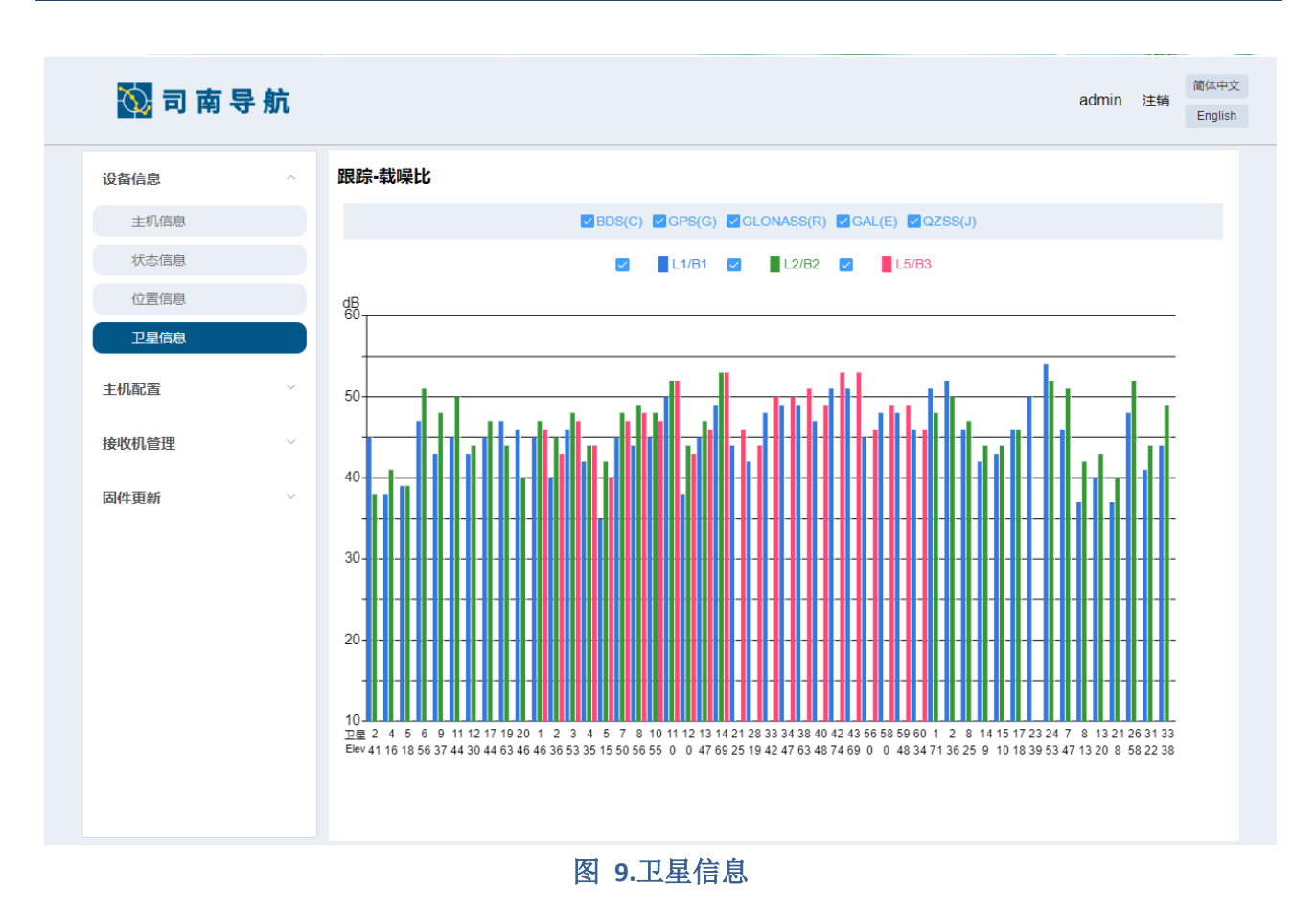

#### <span id="page-21-2"></span><span id="page-21-0"></span>**4.1.3** 主机配置

#### <span id="page-21-1"></span>**4.1.3.1** 卫星跟踪

您可以在此栏设置单点平滑、卫星高度截止角、卫星系统开关设置功能。

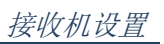

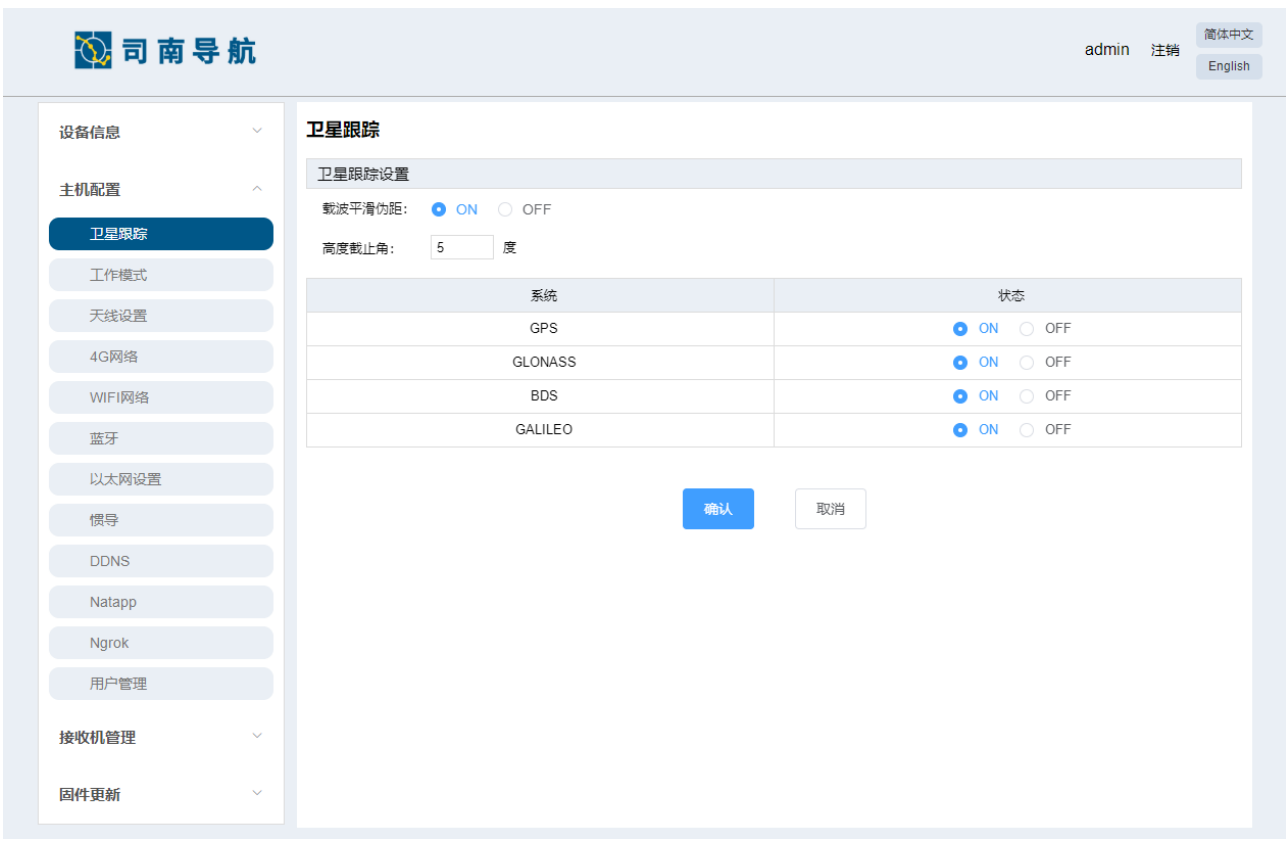

#### 图 **10.**卫星跟踪

#### <span id="page-22-1"></span><span id="page-22-0"></span>**4.1.3.2** 工作模式

您可以在此栏对移动站、基准站进行设置,如果您设置设备为基准站,还可对基准站的 坐标信息进行设置。

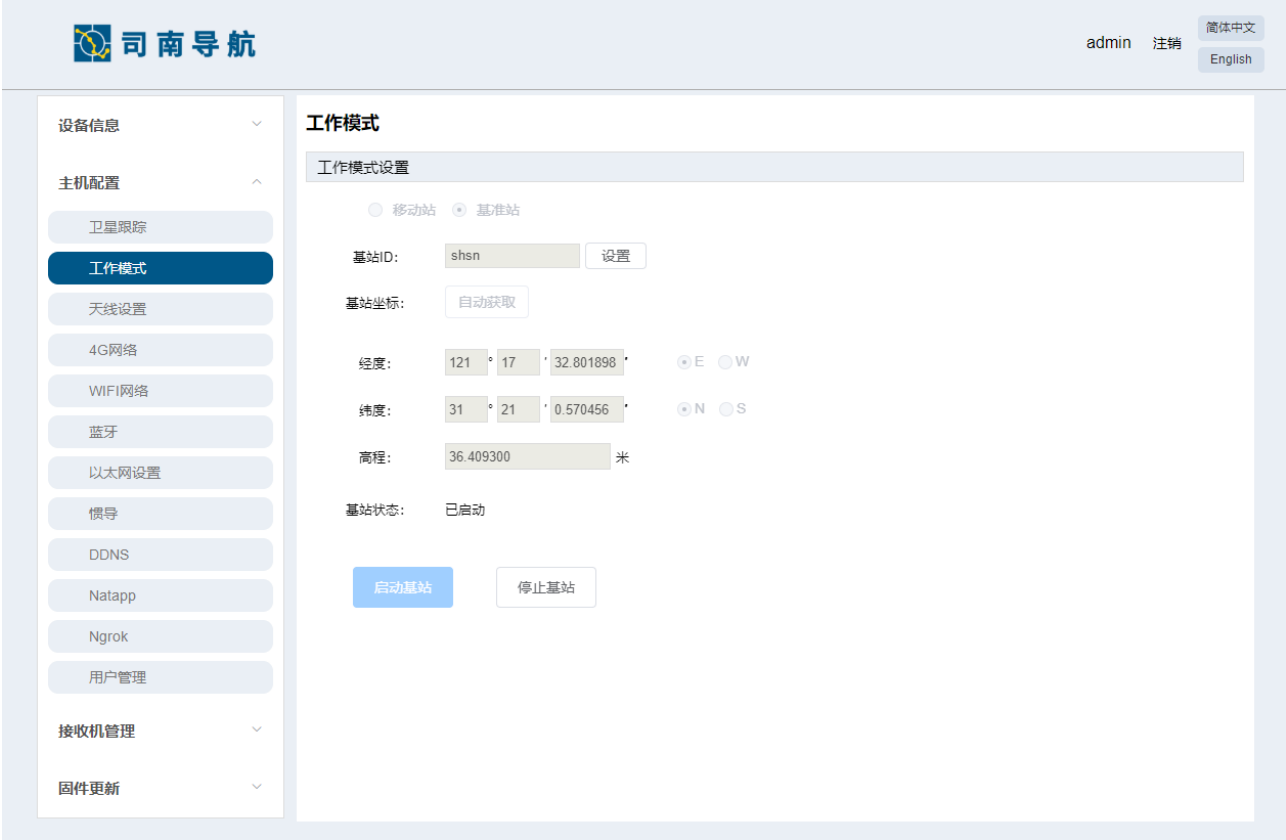

#### 图 **11.**工作模式

#### <span id="page-23-1"></span><span id="page-23-0"></span>**4.1.3.3** 天线设置

您可以在此栏对天线高、量取方式、天线类型进行设置。出厂时接收机没有天线文件, 需要手动上传天线文件。

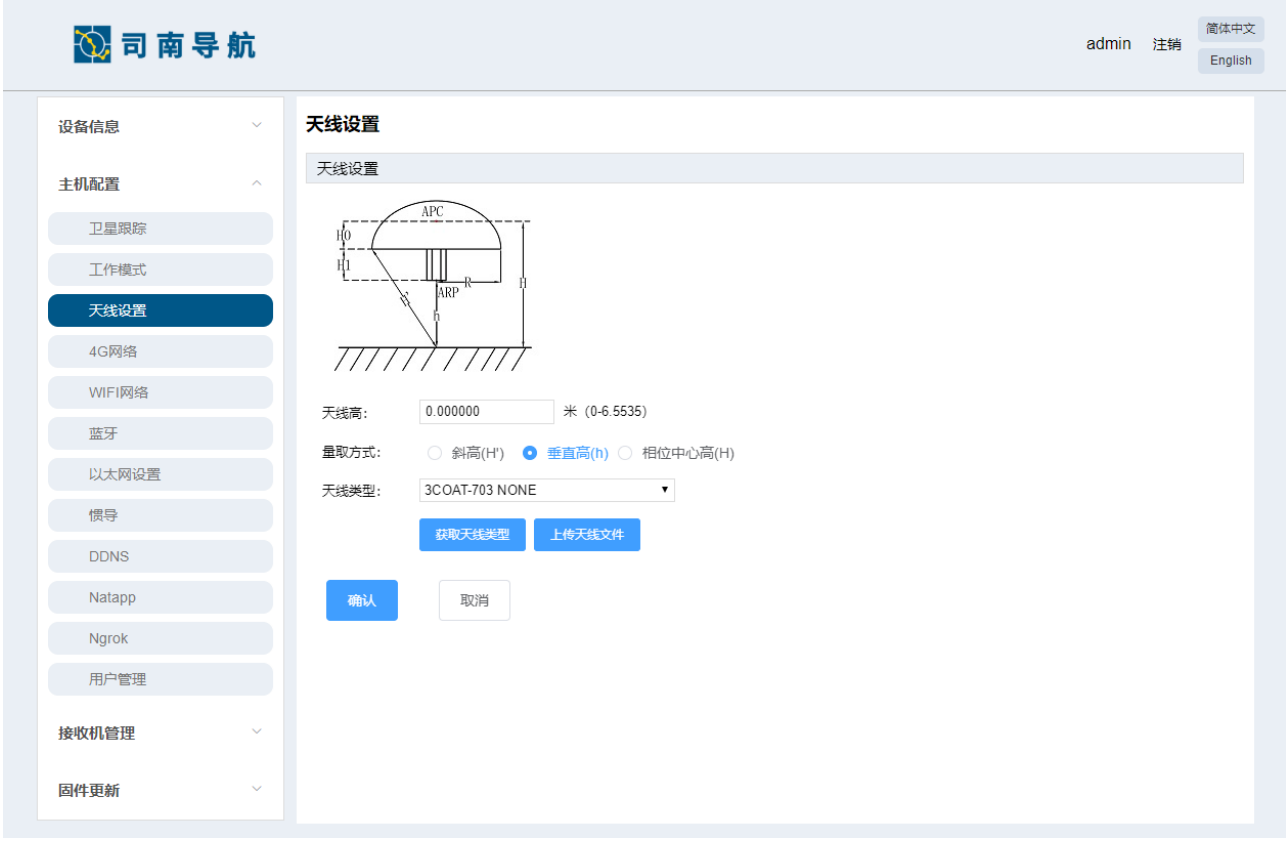

#### 图 **12.**天线设置

#### <span id="page-24-1"></span><span id="page-24-0"></span>**4.1.3.4 4G** 网络

您可以在此栏进行打开、关闭 4G 网络、查看 4G 网络信息等操作,当物联网卡为专网卡 需要单独设置 APN 的时,可以在 APN 设置栏设置。

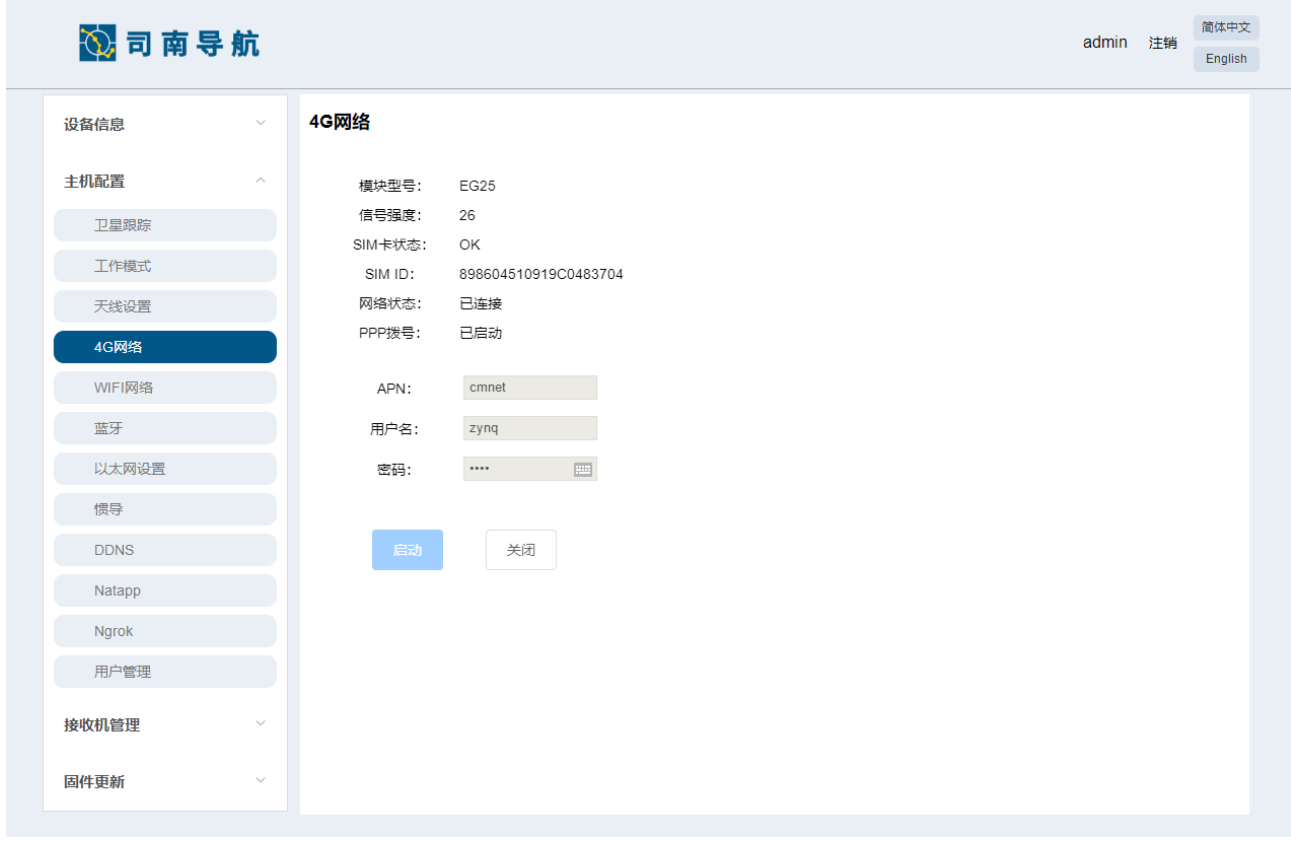

#### 图 **13. 4G** 网络

#### <span id="page-25-1"></span><span id="page-25-0"></span>**4.1.3.5 WIFI** 网络

您可以在此栏对 WiFi 网络的名称、密码和 IP 进行设置, WIFI 的 IP 网段需要和网口的 IP 网段不一样。

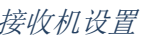

| 心司南导航       |                         |             |                                                                               |      |  | admin 注销 | 简体中文<br>English |
|-------------|-------------------------|-------------|-------------------------------------------------------------------------------|------|--|----------|-----------------|
| 设备信息        | $\checkmark$            | WIFI网络      |                                                                               |      |  |          |                 |
| 主机配置        | $\widehat{\phantom{a}}$ | Wifi名称:     | WIFI-3                                                                        |      |  |          |                 |
| 卫星跟踪        |                         | Wifi密码:     | $\frac{1}{\sqrt{1+\epsilon}}$<br>$\alpha = \alpha = \alpha = \alpha = \alpha$ | 显示密码 |  |          |                 |
| 工作模式        |                         | IP地址:       | 192.168.10.21                                                                 |      |  |          |                 |
| 天线设置        |                         | Wifi Mac地址: | F5:C8:7d:41:01:79                                                             |      |  |          |                 |
| 4G网络        |                         | 状态:         | 已启动                                                                           |      |  |          |                 |
| WIFI网络      |                         |             |                                                                               |      |  |          |                 |
| 蓝牙          |                         | 启动          | 关闭                                                                            |      |  |          |                 |
| 以太网设置       |                         |             |                                                                               |      |  |          |                 |
| 惯导          |                         |             |                                                                               |      |  |          |                 |
| <b>DDNS</b> |                         |             |                                                                               |      |  |          |                 |
| Natapp      |                         |             |                                                                               |      |  |          |                 |
| Ngrok       |                         |             |                                                                               |      |  |          |                 |
| 用户管理        |                         |             |                                                                               |      |  |          |                 |
| 接收机管理       | $\checkmark$            |             |                                                                               |      |  |          |                 |
| 固件更新        | $\checkmark$            |             |                                                                               |      |  |          |                 |

图 **14.WiFi** 网络

#### <span id="page-26-1"></span><span id="page-26-0"></span>**4.1.3.6** 蓝牙

您可以在此栏对蓝牙的名称和开关进行设置。

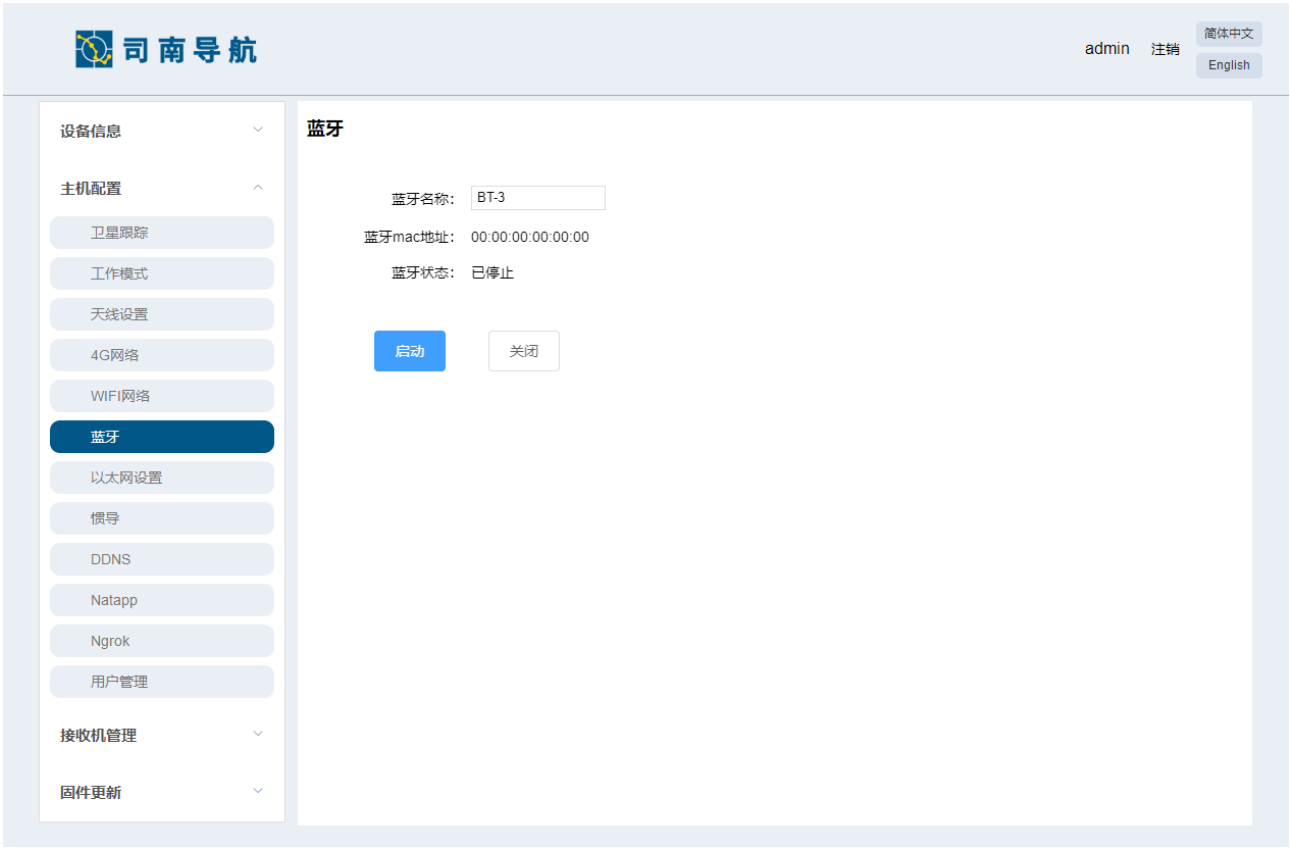

图 **15.**蓝牙

#### <span id="page-27-1"></span><span id="page-27-0"></span>**4.1.3.7** 以太网设置

您可以在此栏配置静态 IP 地址或对 DHCP 进行配置。

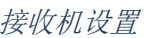

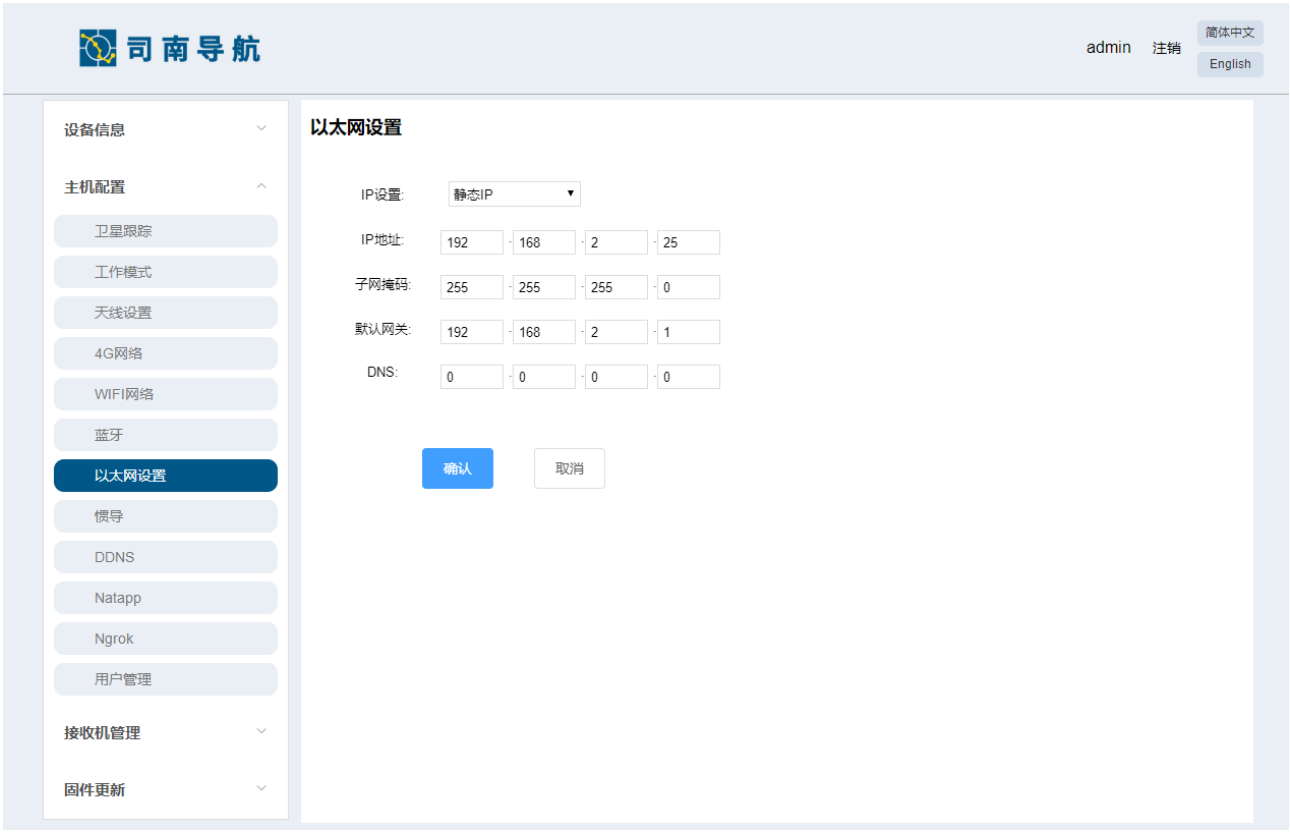

#### 图 **16.**以太网配置

#### <span id="page-28-1"></span><span id="page-28-0"></span>**4.1.3.8** 惯导

您可以在此栏对惯导进行配置,注意车辆行驶方向和接收机安装方向。

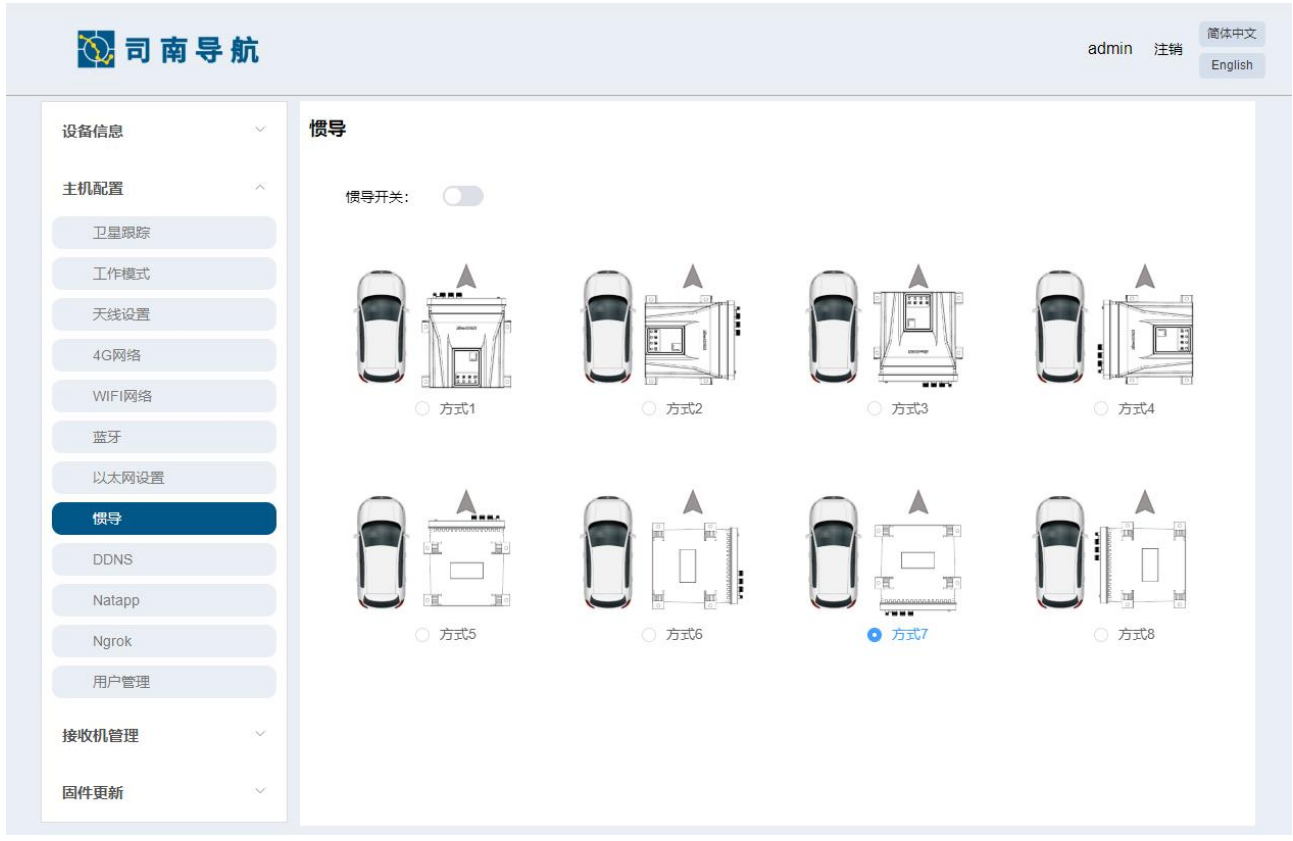

图 **17.**惯导

#### <span id="page-29-1"></span><span id="page-29-0"></span>**4.1.3.9 DDNS**

您可以在此栏对 DDNS 进行配置。

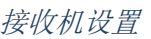

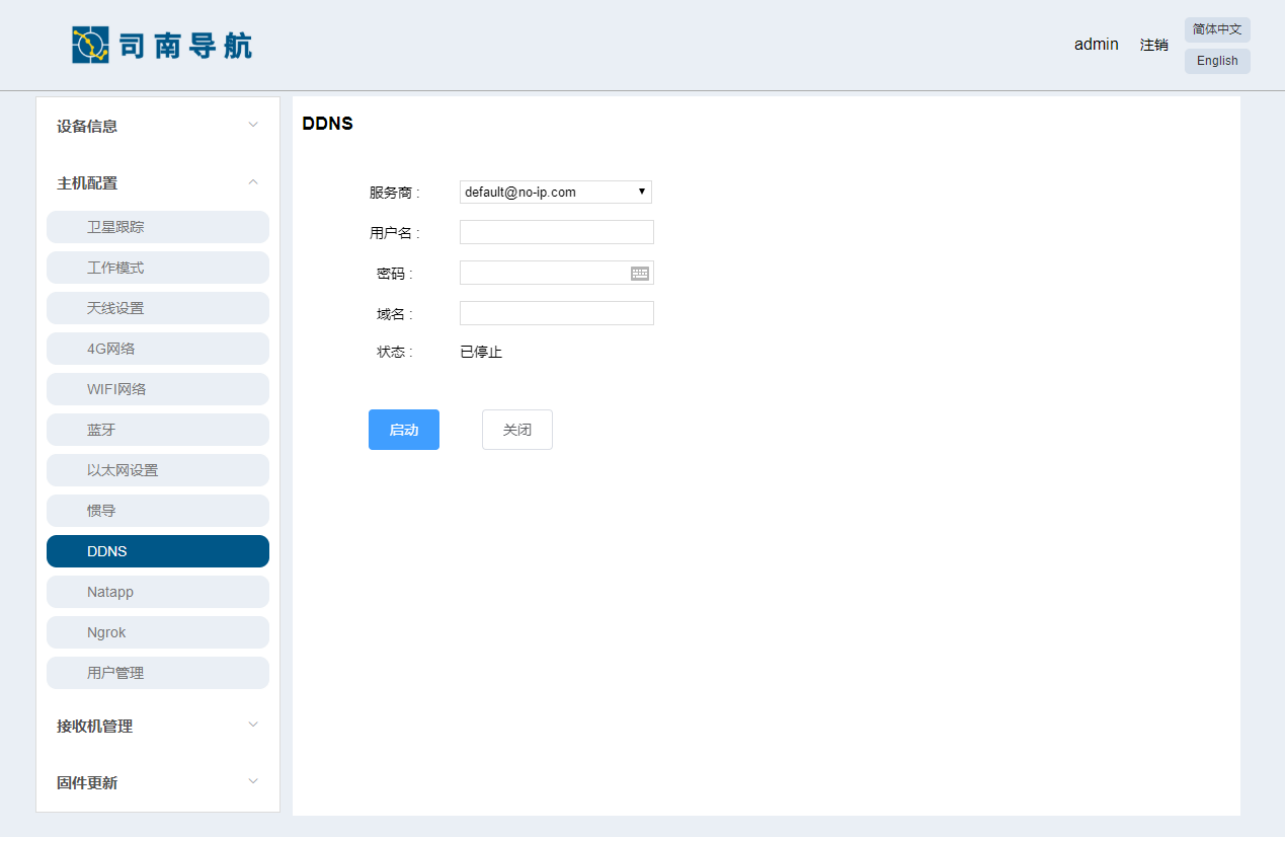

图 **18.DDNS**

#### <span id="page-30-1"></span><span id="page-30-0"></span>**4.1.3.10 Natapp**

您可以在此栏对 Natapp 进行配置。

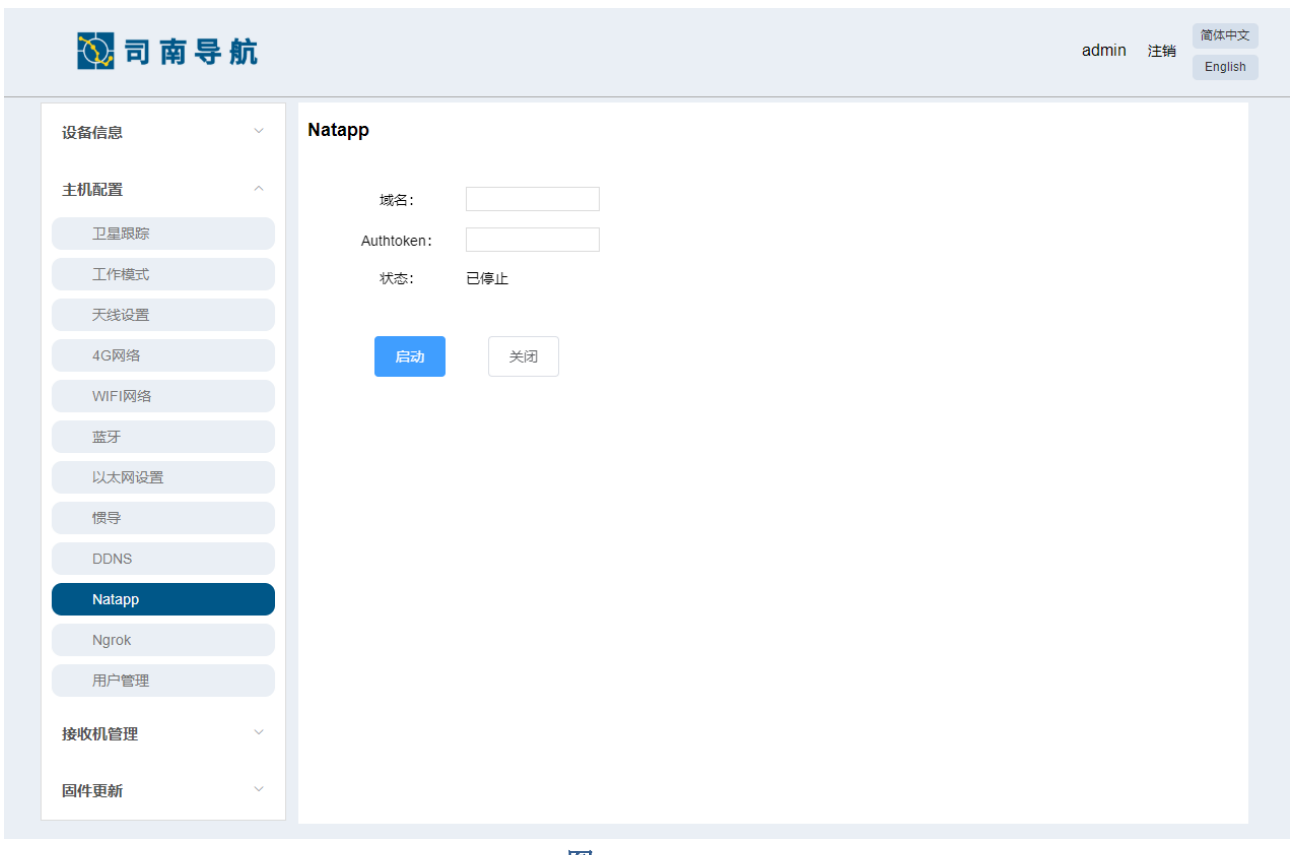

#### 图 **19. Natapp**

#### <span id="page-31-1"></span><span id="page-31-0"></span>**4.1.3.11 Ngrok**

您可以在此栏对 Ngrok 进行配置。

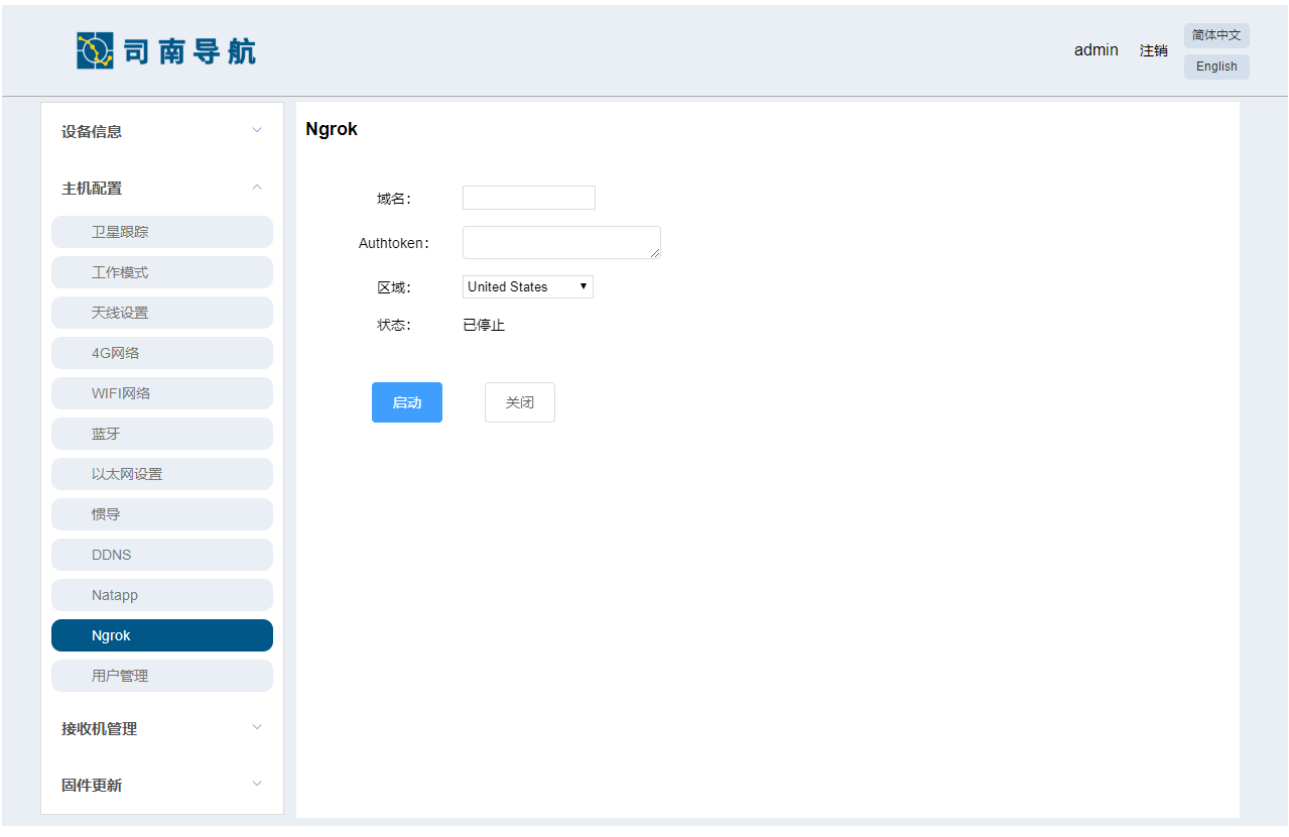

图 **20. Ngrok**

#### <span id="page-32-1"></span><span id="page-32-0"></span>**4.1.3.12** 用户管理

您可以在此栏管理您的用户密码。

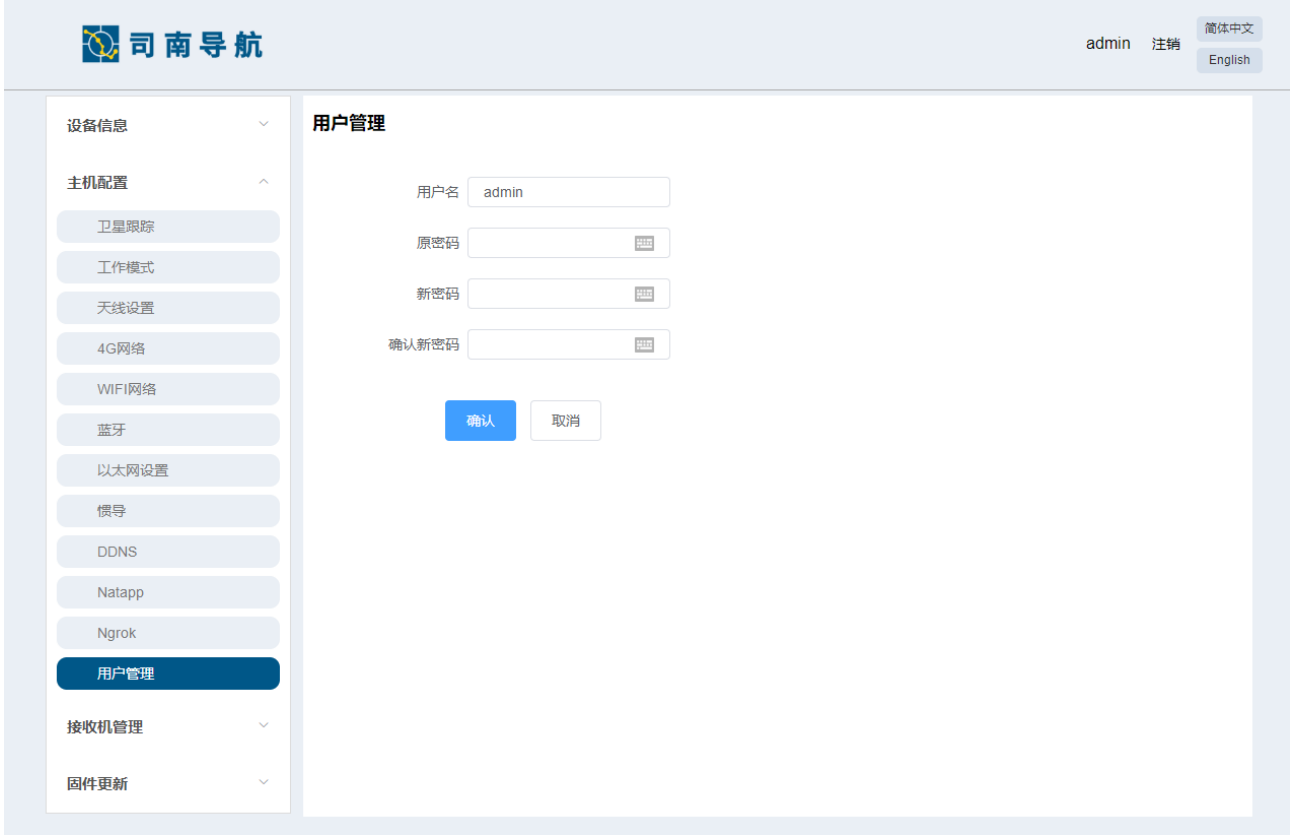

#### 图 **21.**用户管理

#### <span id="page-33-2"></span><span id="page-33-0"></span>**4.1.4** 接收机管理

#### <span id="page-33-1"></span>**4.1.4.1** 数据传输

您可以在此栏设置 COM 口、TCP/IP、NTRIP、电台的数据传输。

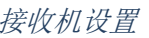

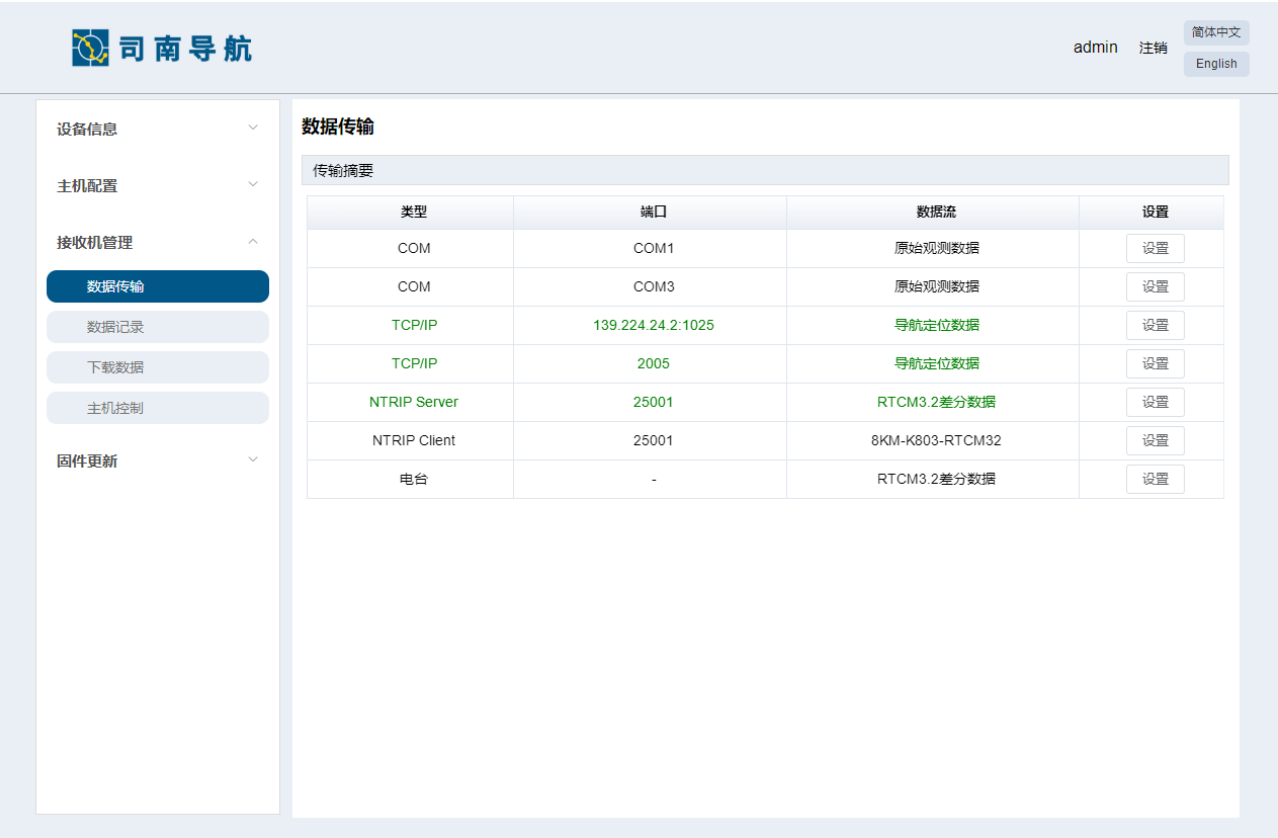

#### 图 **22.**数据传输

#### <span id="page-34-1"></span><span id="page-34-0"></span>**4.1.4.2** 数据记录

您可以在此栏设置您要存储的数据的格式、频率、记录模式等信息。

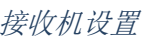

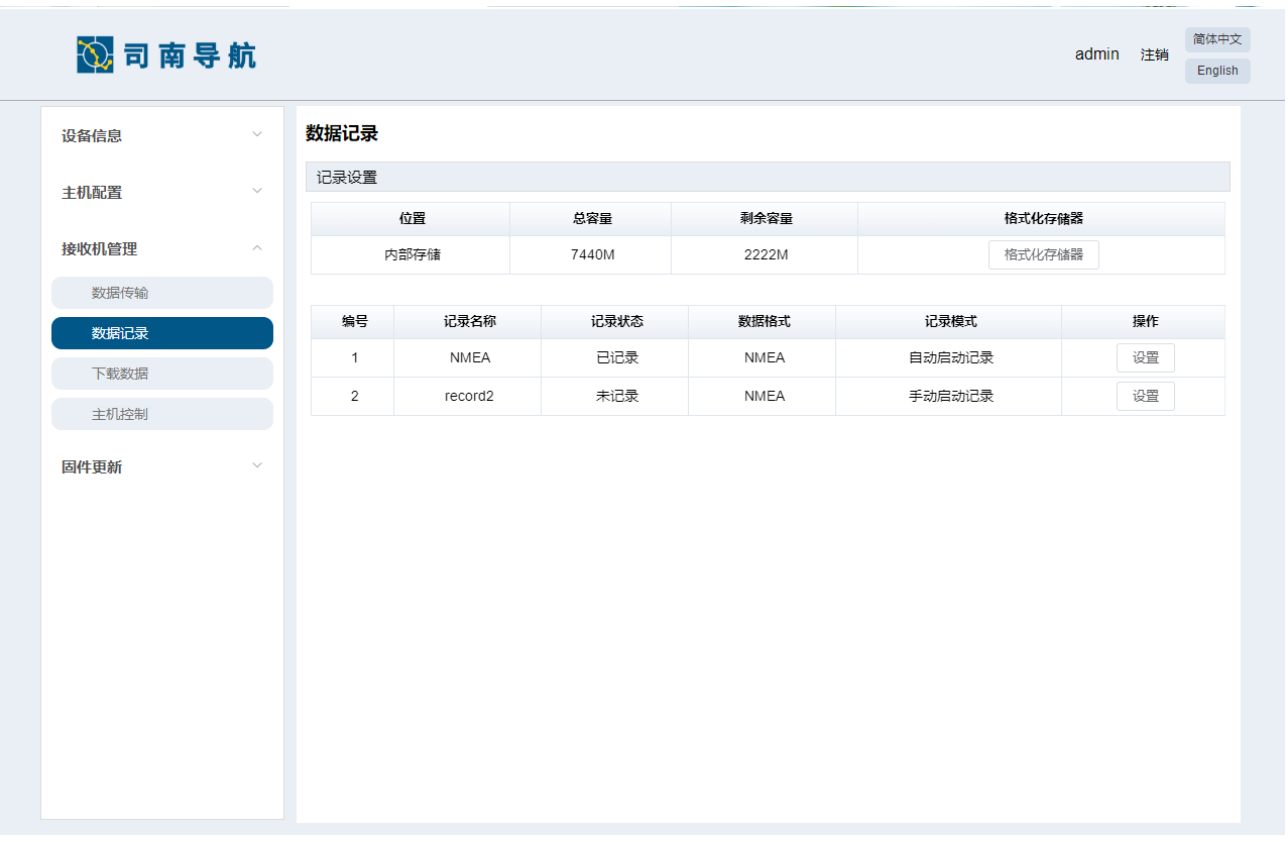

#### 图 **23.**数据记录

#### <span id="page-35-1"></span><span id="page-35-0"></span>**4.1.4.3** 下载数据

您可以在此栏中下载接收机中存储的数据。超过 30M 的数据建议通过 FTP 和 USB 下载。

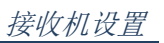

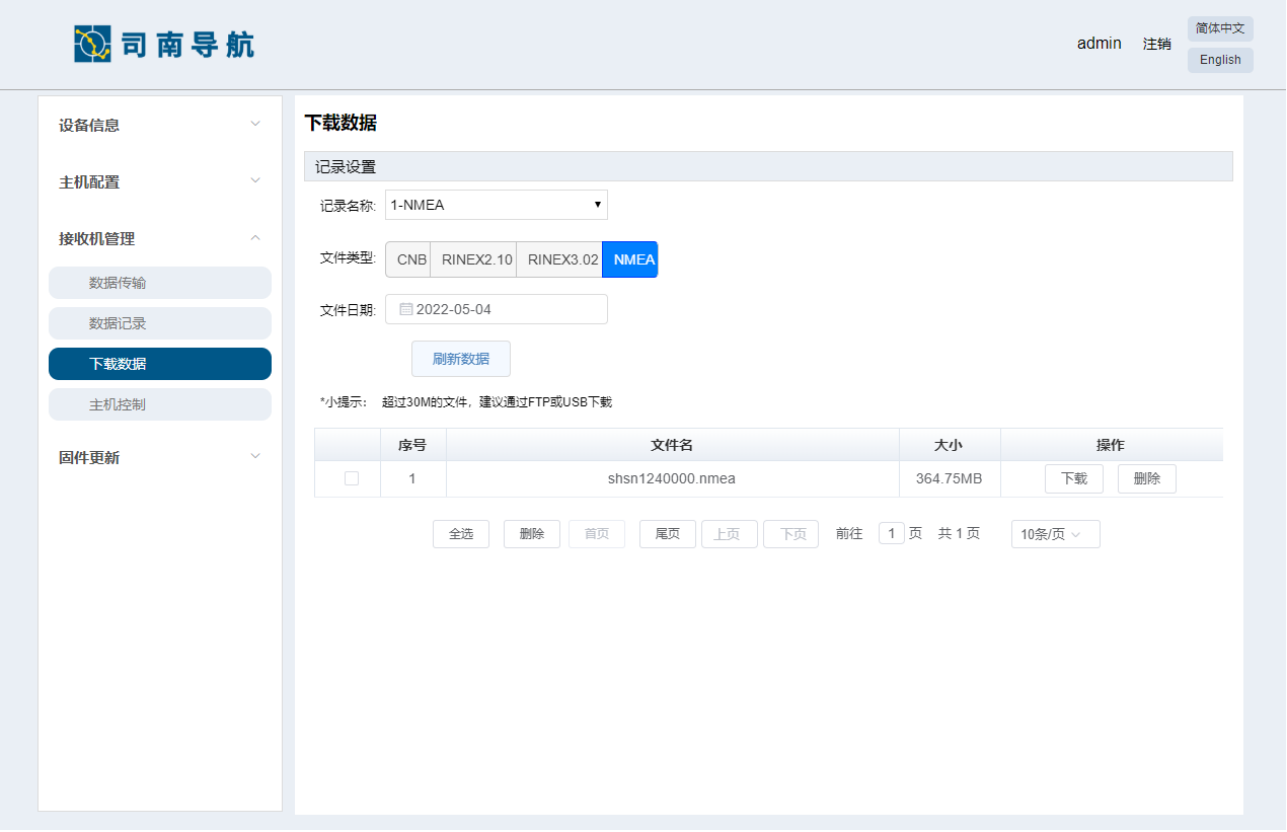

#### 图 **24.**下载数据

#### <span id="page-36-1"></span><span id="page-36-0"></span>**4.1.4.4** 主机控制

在此页面您可以重启主机或者对主机进行恢复出厂设置。

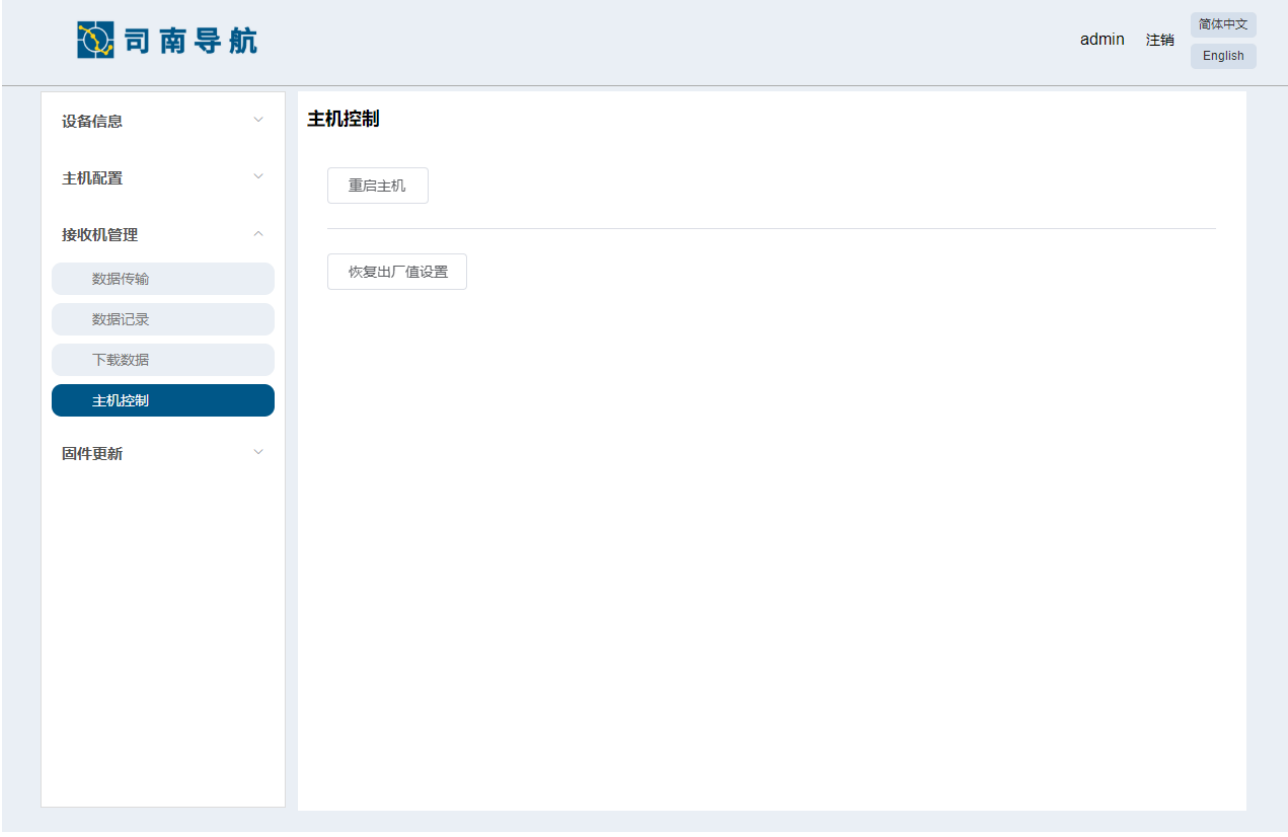

#### 图 **25.**主机控制

#### <span id="page-37-2"></span><span id="page-37-0"></span>**4.1.5** 固件更新

#### <span id="page-37-1"></span>**4.1.5.1** 系统升级

您可以在此四栏分别对系统固件进行升级。升级前请注意升级的版本号和文件类型。升级 包为 ZIP 格式的压缩包。

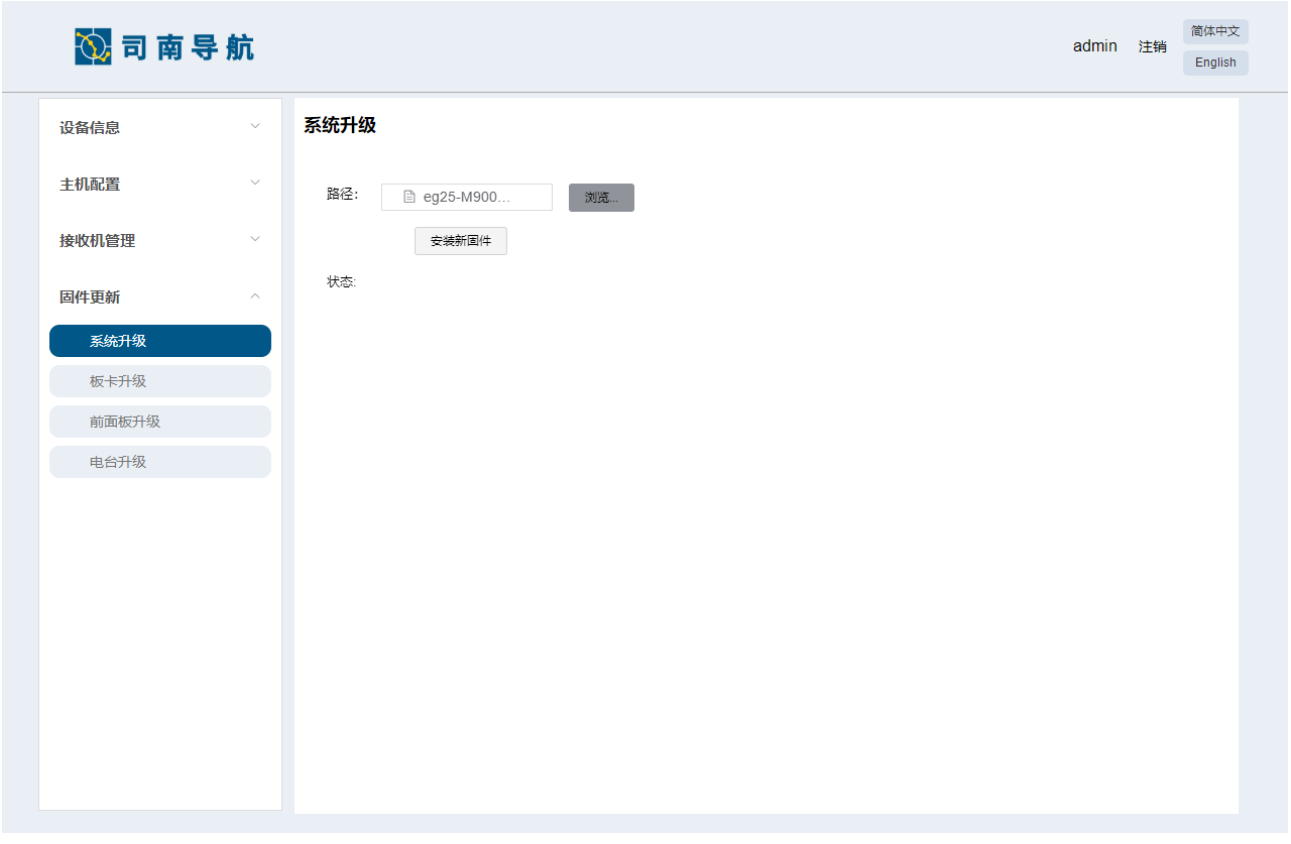

#### 图 **26.**系统升级

#### <span id="page-38-1"></span><span id="page-38-0"></span>**4.1.5.2** 板卡升级

您可以在此四栏分别对板卡固件进行升级。升级前请注意升级的版本号和文件类型,升级 包为 bin 格式。

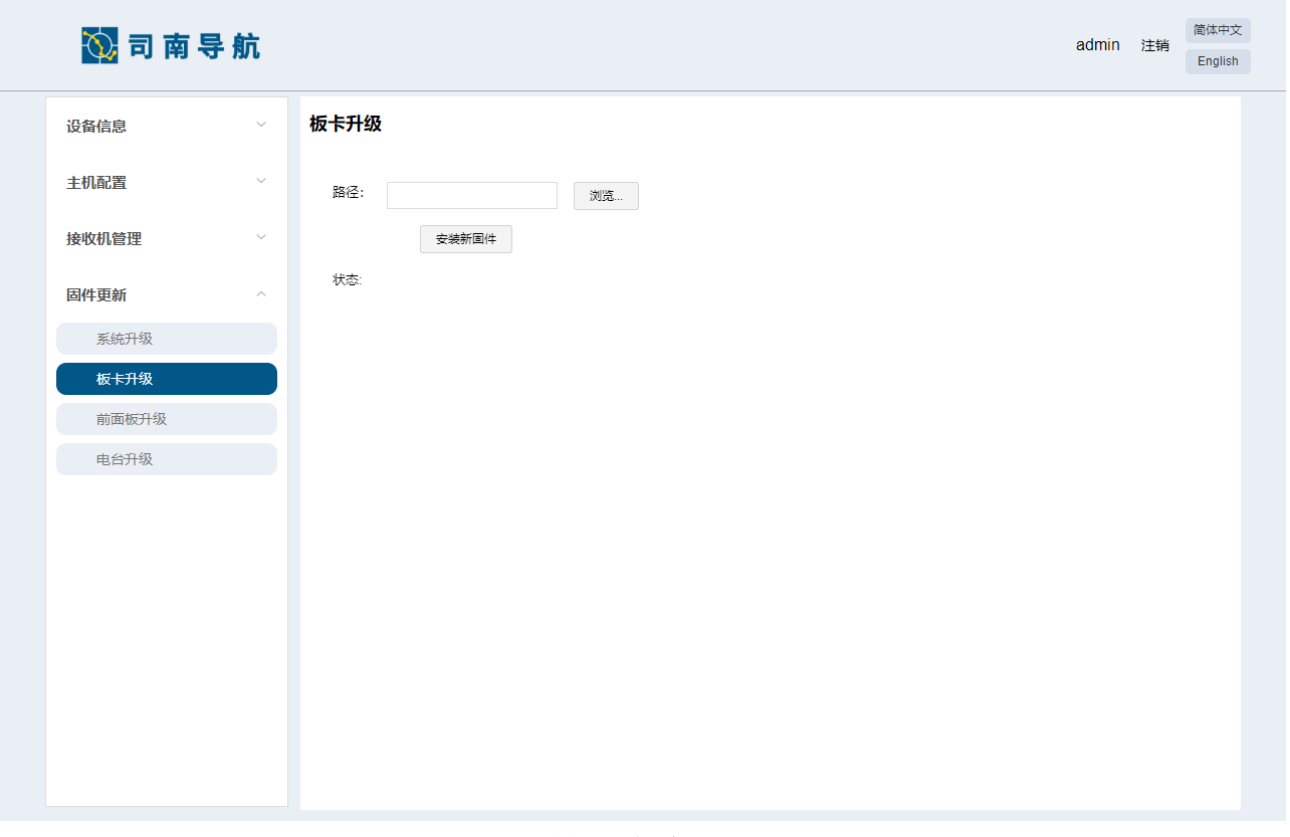

#### 图 **27.**板卡升级

#### <span id="page-39-1"></span><span id="page-39-0"></span>**4.1.5.3** 前面板升级

您可以在此四栏分别对前面板固件进行升级。升级前请注意升级的版本号和文件类型,升 级包为 bin 格式。

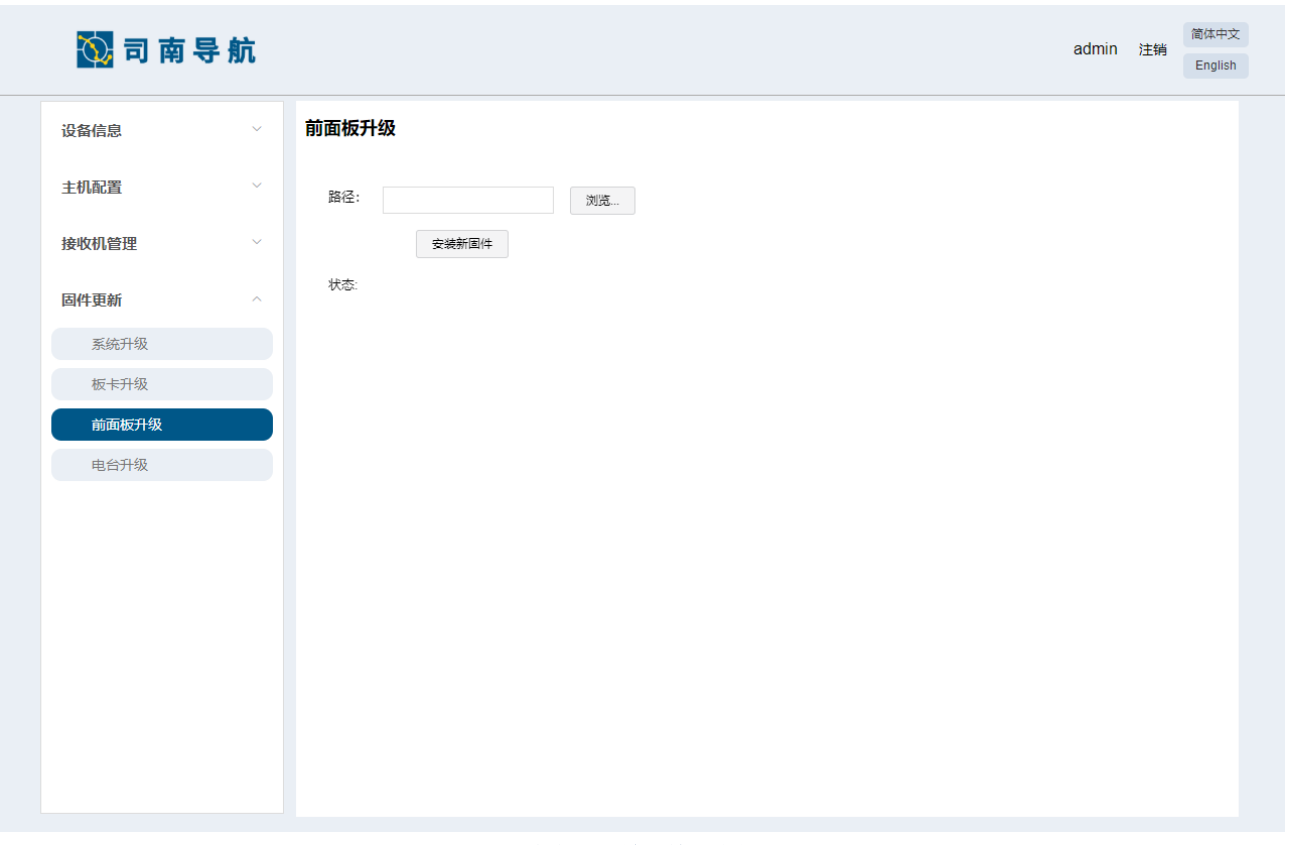

#### 图 **28.**前面板升级

#### <span id="page-40-1"></span><span id="page-40-0"></span>**4.1.5.4** 电台升级

您可以在此四栏分别对电台固件进行升级。升级前请注意升级的版本号和文件类型,升级 包为 bin 格式。

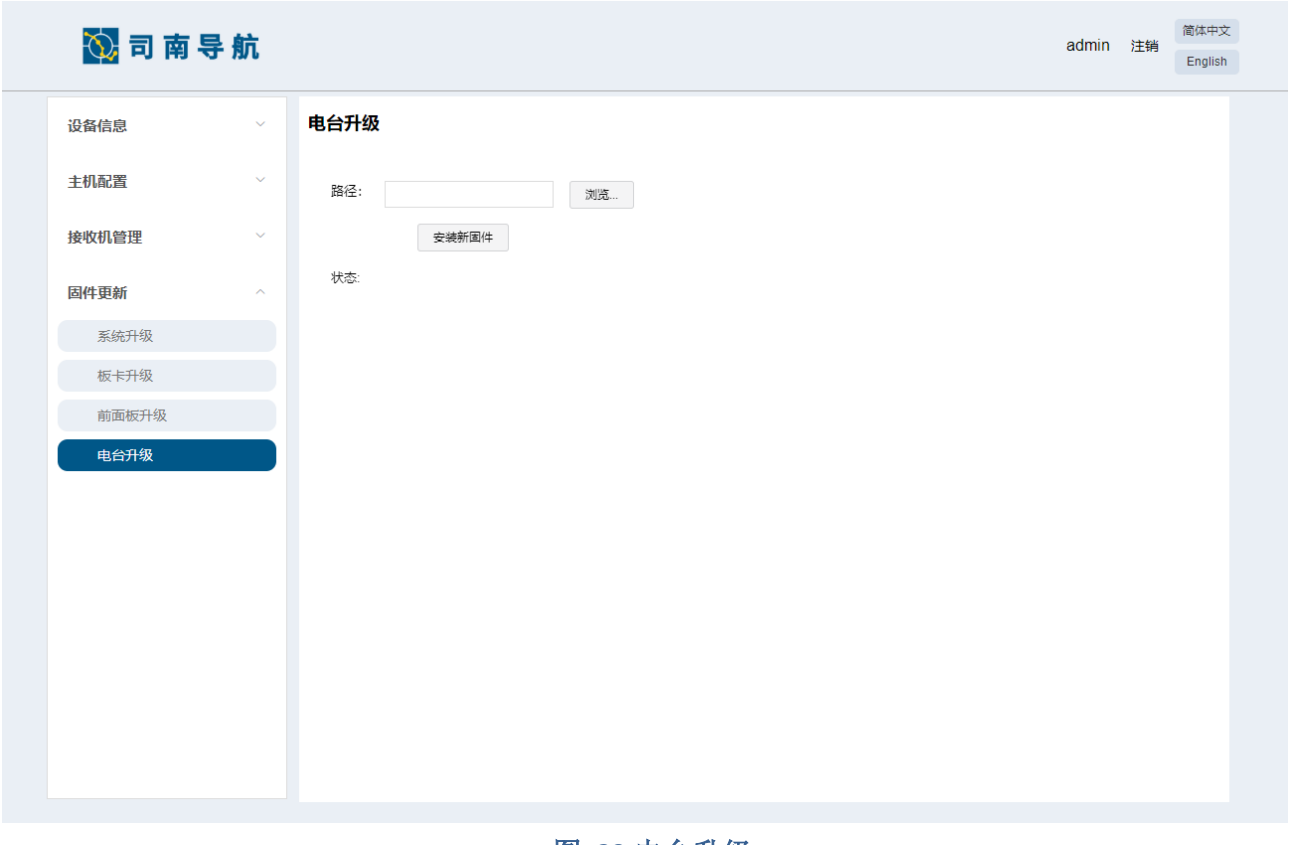

#### 图 **29.**电台升级

#### <span id="page-41-1"></span><span id="page-41-0"></span>**4.2** 串口设置

您还可以通过电脑安装 CRU 或串口调试助手并连接 M900 数据线 com1/com2 对其进行配 置输出 NMEA-0183 数据。默认波特率 115200,常用指令:

- 
- 测向信息: log headinga ontime<n>  $\frac{1}{10}$  n=1,2,5...,输出频率为 1/n Hz
- 

修改串口波特率: com com1 9600 **// // 修改成 9600** 波特率

- 板卡版本信息: log version
- 保存设置: saveconfig

其他设置指令及报文说明请参考司南板卡手册:

*ComNav OEM Board Reference Manual V2.3.*

CRU、串口调试助手的使用请参考司南软件各手册:

*CRU* 用户手册

- 定位信息: log gpgga ontime <n>  $\angle$  //n=1,2,5...,输出频率为 1/n Hz
	-
- 速度信息: log gpvtg ontime<n>  $\frac{1}{2}$  // n=1,2,5...,输出频率为 1/n Hz
	-

## <span id="page-42-0"></span>章节 **5.** 数据处理

使用 CRU、CS 软件数据处理请参考司南 CRU 手册:

*CRU* 用户手册

*CS* 用户手册

## <span id="page-43-0"></span>章节 **6.** 常见问题排查

使用 M900 GNSS 接收机设备时若出现本节所列出的问题,可按照如下方法进行排查, 如 未能解决,请及时联系我司技术支持人员。

1. 设备无法启动

解决方法:

- 1) 检查电源电压是否正常,若电源存在故障,请断电,更换正常电源后再使用产品;
- 2) 检查电源线连接,是否正确,是否牢固;
- 3) 使用万用表测量接头电压,检查连接线缆是否完好。若线缆有问题,请更换线缆;
- 4) 排除以上原因有可能设备损坏,请联系我司技术支持。
- 2. 串口无响应

解决方法:

- 1) 核对串口号和串口波特率是否正确,请仔细阅读通信协议,确保能够正确配置串口;
- 2) 检查数据线是否损坏;
- 3) 检查串口驱动有无安装;
- 4) 检查数据线是否连接可靠。
- 3. 定位异常

解决方法:

- 1) 检查天线是否受到遮挡;
- 2) 检查天线连接,是否牢固,是否正确;
- 3) 通讯系统设备的连通性是否可靠;
- 4) 是否有导航天线频点的射频干扰;
- 5) 确认基准站坐标是否和真实坐标偏差过大;
- 6) 排除以上原因有可能设备损坏,请联系我司技术支持。

## <span id="page-44-0"></span>章节 **7.** 注意事项

- 1. 严禁拆卸系统设备各部件,如发生故障,应认真记录有关情况,及时联系我司技术支 持人员;
- 2. 注意系统各设备的工作电压,请使用我司标配的电源适配器和数据线,以免对设备造 成损害;
- 3. 请严格按照安装手册中的安装方式和连线方式连接设备,各接插件要注意插接紧;
- 4. 各连接线缆或其他配件破损后请不要再继续使用,请及时更换新的线缆或配件,避免 造成不必要的伤害。
- 5. 当设备使用在海上及船舱等静电较强环境时,推荐在接收机 GNSS1、GNSS2 卫星天线 接口处安装浪涌保护器,具体请联系技术人员。

## <span id="page-45-0"></span>章节 **8.** 产品规格

请参考司南 M900 产品规范手册:

*M900 GNSS Receiver Product Specification.*

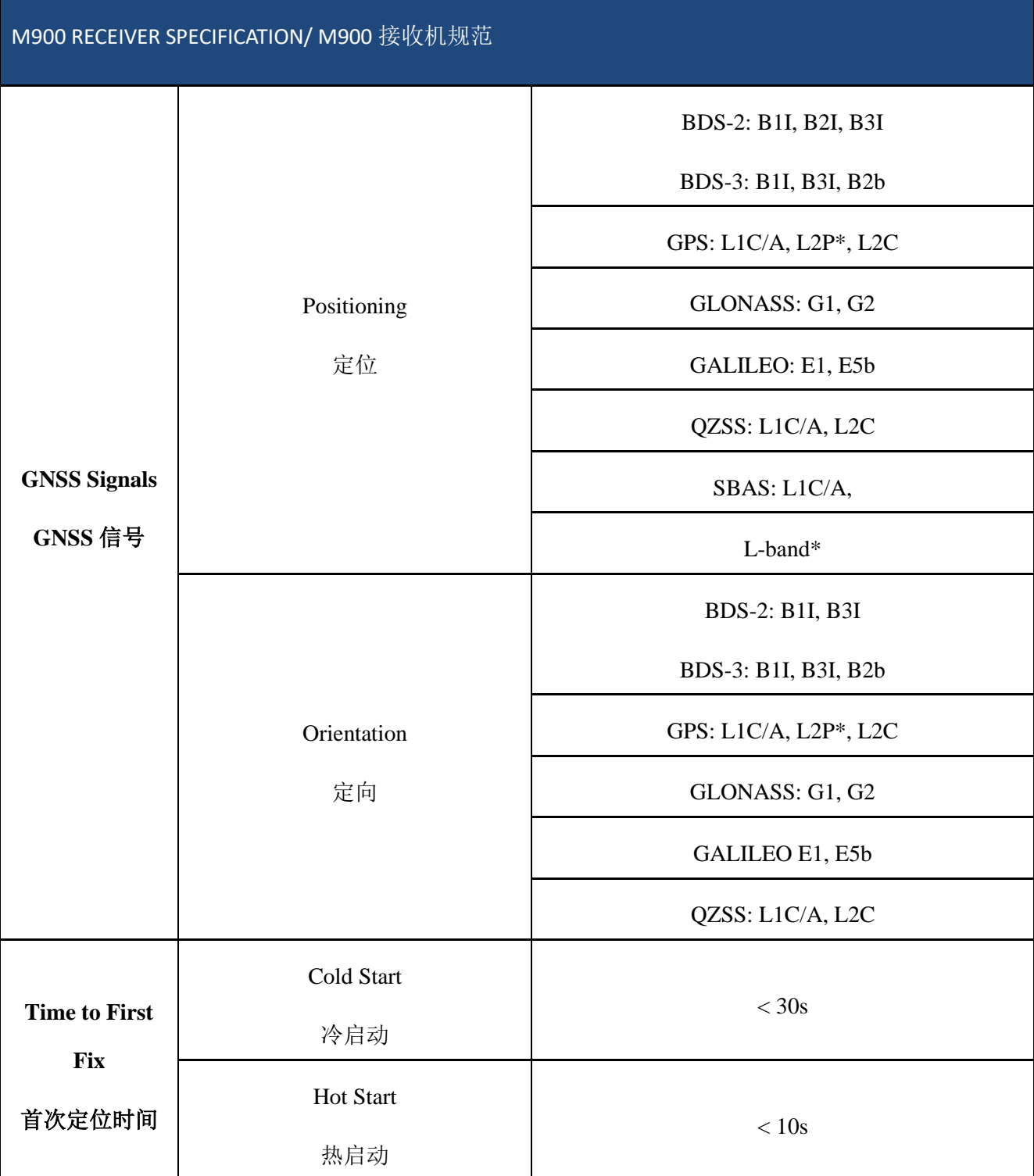

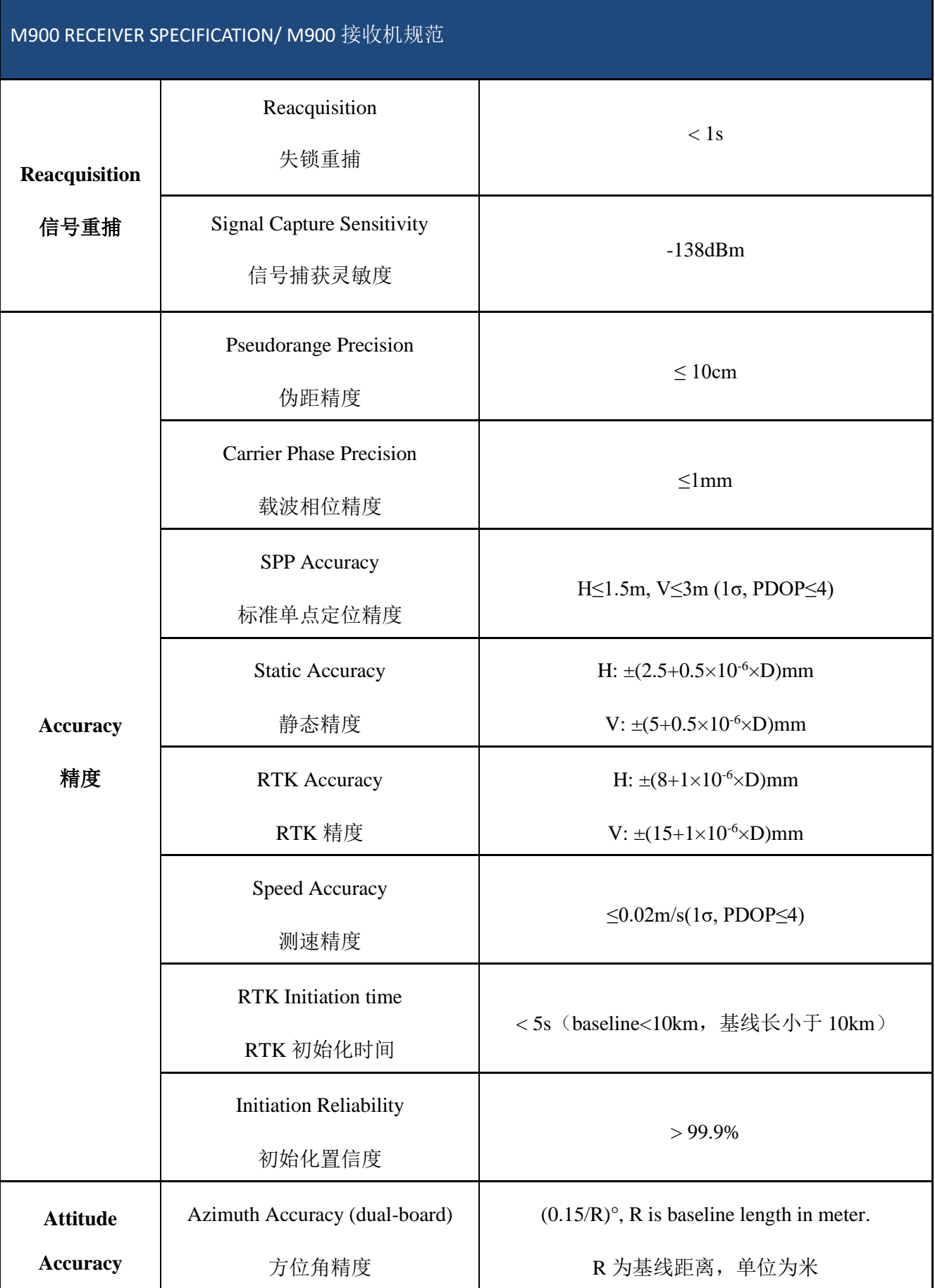

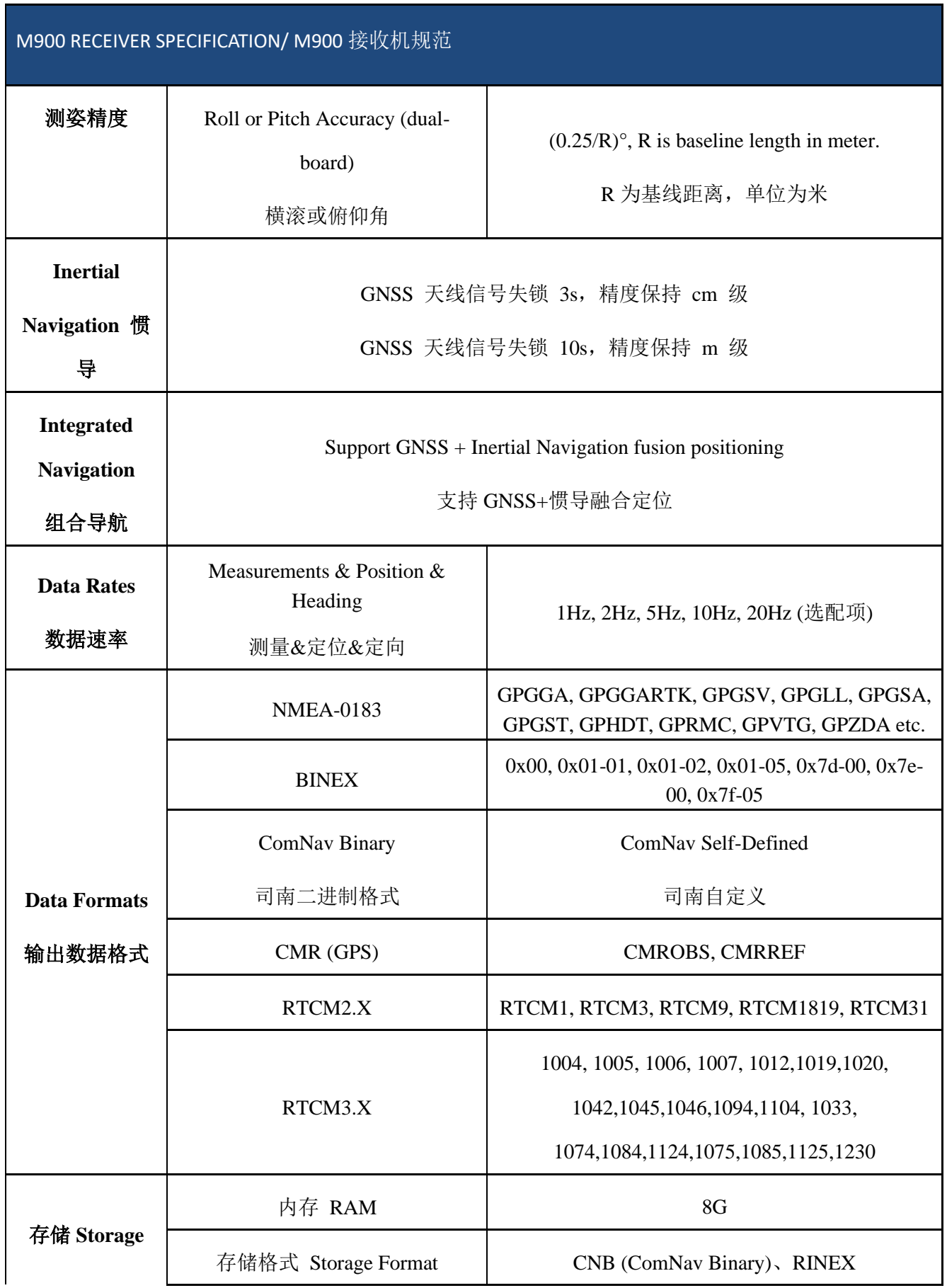

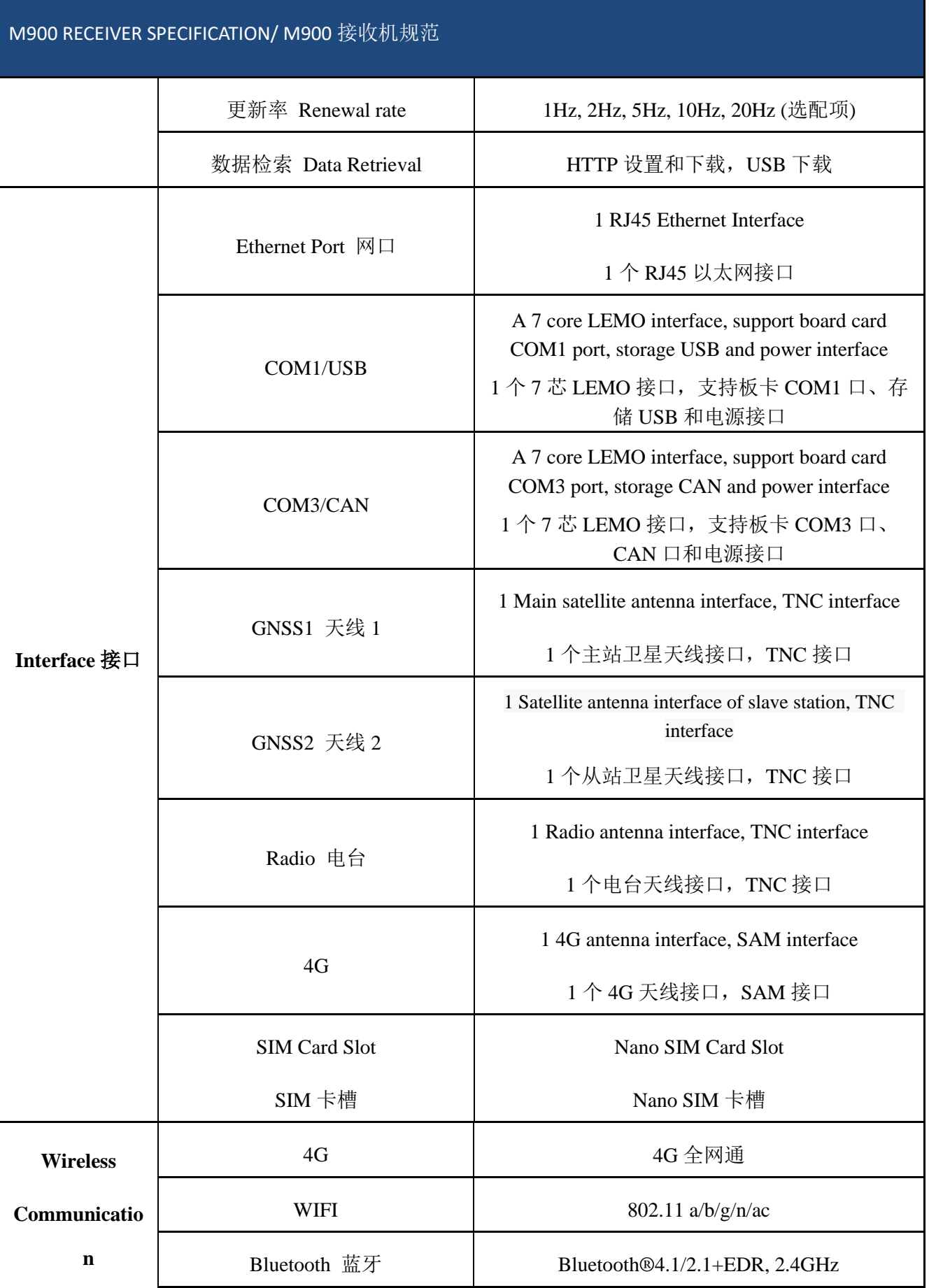

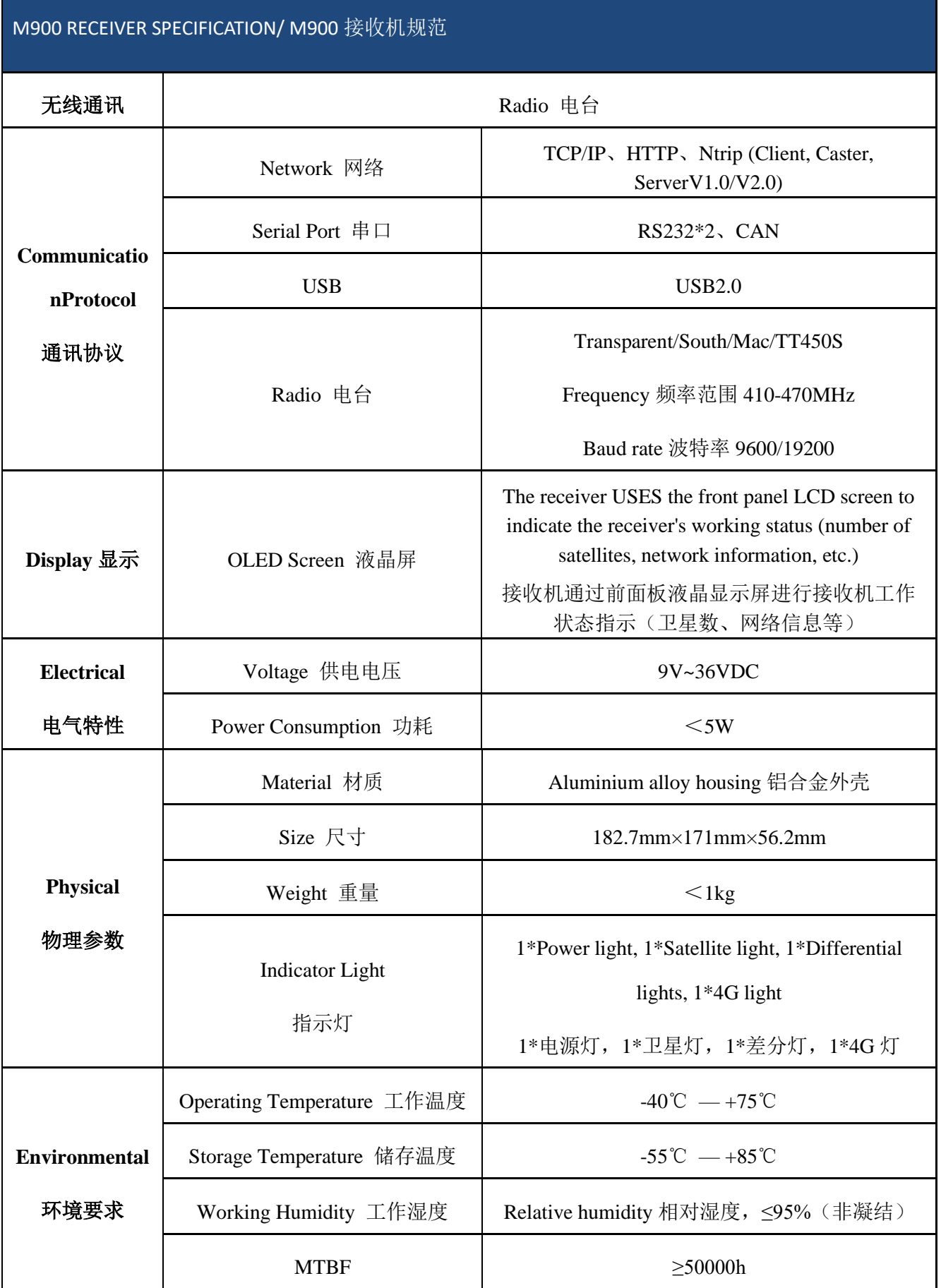

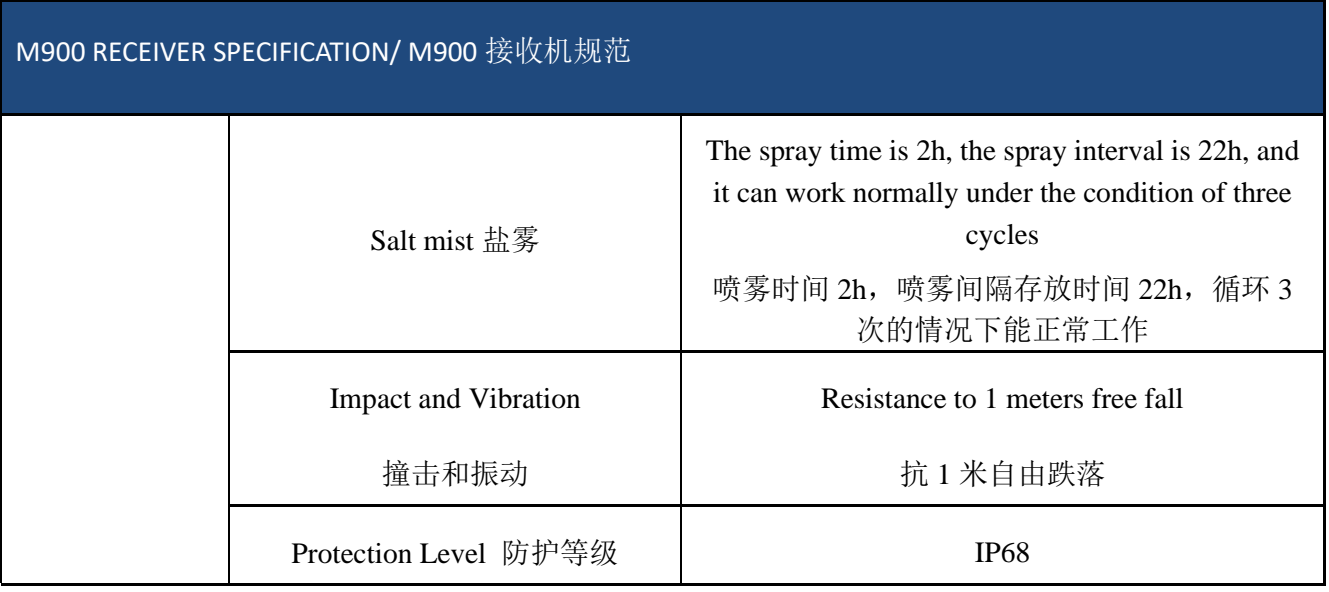

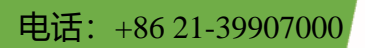

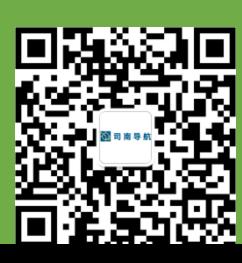

邮箱: comnav@sinognss.com

Company Music Music Management Company of the Music Music Music Music Music Music Music Music Music Music Music<br>The Music Music Music Music Music Music Music Music Music Music Music Music Music Music Music Music Music Mus

地址:上海市嘉定区澄浏中路 618 号 2 号楼